# **Oracle® Communications Performance Intelligence Center**

Quick Start User Guide

Release 9.0

February 2014

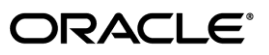

Oracle Communications Performance Intelligence Center Quick Start User Guide, Release 9.0

Copyright © 2003, 2014, Oracle and/or its affiliates. All rights reserved.

This software and related documentation are provided under a license agreement containing restrictions on use and disclosure and are protected by intellectual property laws. Except as expressly permitted in your license agreement or allowed by law, you may not use, copy, reproduce, translate, broadcast, modify, license, transmit, distribute, exhibit, perform, publish, or display any part, in any form, or by any means. Reverse engineering, disassembly, or decompilation of this software, unless required by law for interoperability, is prohibited.

The information contained herein is subject to change without notice and is not warranted to be error-free. If you find any errors, please report them to us in writing.

If this is software or related documentation that is delivered to the U.S. Government or anyone licensing it on behalf of the U.S. Government, the following notice is applicable:

U.S. GOVERNMENT RIGHTS Programs, software, databases, and related documentation and technical data delivered to U.S. Government customers are "commercial computer software" or "commercial technical data" pursuant to the applicable Federal Acquisition Regulation and agency-specific supplemental regulations. As such, the use, duplication, disclosure, modification, and adaptation shall be subject to the restrictions and license terms set forth in the applicable Government contract, and, to the extent applicable by the terms of the Government contract, the additional rights set forth in FAR 52.227-19, Commercial Computer Software License (December 2007). Oracle America, Inc., 500 Oracle Parkway, Redwood City, CA 94065.

This software or hardware is developed for general use in a variety of information management applications. It is not developed or intended for use in any inherently dangerous applications, including applications that may create a risk of personal injury. If you use this software or hardware in dangerous applications, then you shall be responsible to take all appropriate fail-safe, backup, redundancy, and other measures to ensure its safe use. Oracle Corporation and its affiliates disclaim any liability for any damages caused by use of this software or hardware in dangerous applications.

Oracle and Java are registered trademarks of Oracle and/or its affiliates. Other names may be trademarks of their respective owners.

Intel and Intel Xeon are trademarks or registered trademarks of Intel Corporation. All SPARC trademarks are used under license and are trademarks or registered trademarks of SPARC International, Inc. AMD, Opteron, the AMD logo, and the AMD Opteron logo are trademarks or registered trademarks of Advanced Micro Devices. UNIX is a registered trademark of The Open Group.

This software or hardware and documentation may provide access to or information on content, products, and services from third parties. Oracle Corporation and its affiliates are not responsible for and expressly disclaim all warranties of any kind with respect to third-party content, products, and services. Oracle Corporation and its affiliates will not be responsible for any loss, costs, or damages incurred due to your access to or use of third-party content, products, or services.

# **Table of Contents**

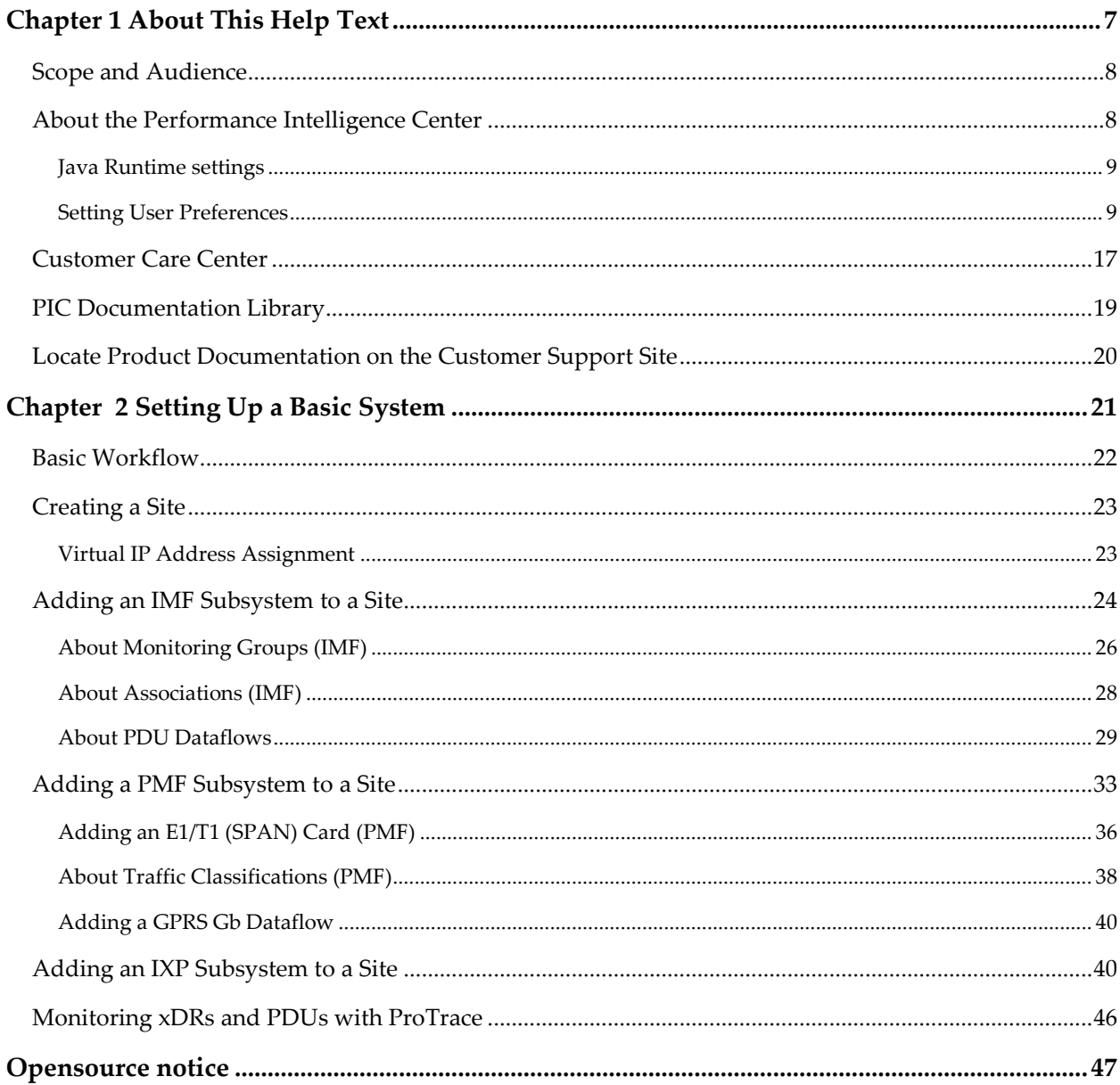

# **List of Figures**

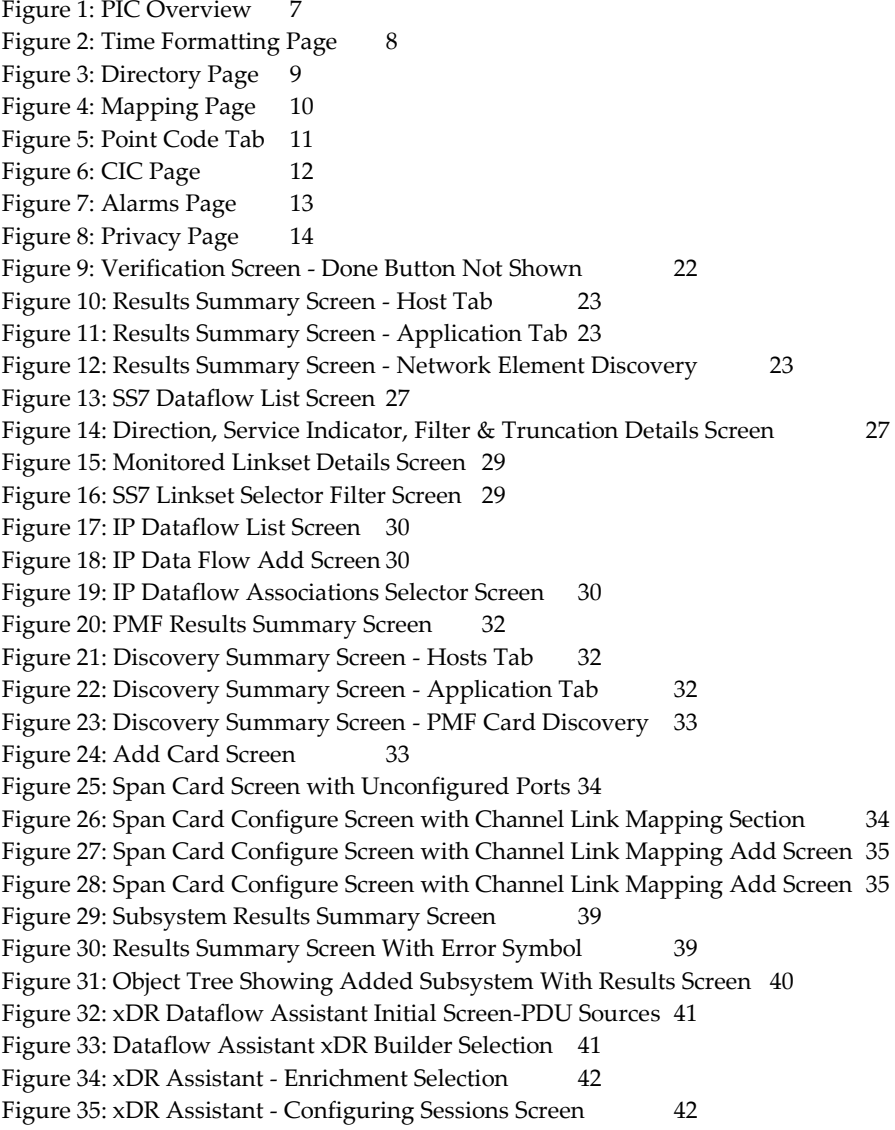

# **List of Tables**

Table 1: [xMF Subsystem Add Screen Field Descriptions](#page-23-1) 21 Table 3: Direction, Service Indicator, Filter & [Truncation Details of SS7 Dataflow Screen](#page-30-0) [Fields](#page-30-0) 28 Table 4: [xMF Subsystem Add Screen Field Descriptions](#page-33-0) 31<br>Table 5: IXP Subsystem Add Screen Field Descriptions 38 Table 5: [IXP Subsystem Add Screen Field Descriptions](#page-40-0)

# <span id="page-6-0"></span>Chapter

# 1

# About This Help Text

**Topics:**

*[Scope and Audience](#page-7-2) 6 [About the Performance Intelligence Center](#page-7-1) 6 [Customer Care Center](#page-16-2) 14 [PIC Documentation Library](#page-18-0) 16 [Locate Product Documentation on the Customer](#page-19-1) [Support Site](#page-19-1) 17*

## <span id="page-7-2"></span><span id="page-7-0"></span>*Scope and Audience*

This guide is designed to assist those users (individuals with roles NSPConfigManager, NSPAdministrator) to set up a basic system configuration using Centralized Configuration Manager (CCM) and be able to monitor traffic (xDRs and PDUs) using ProTrace. All basic procedures are described in this guide along with key concepts about using CCM to configure a system.

# <span id="page-7-1"></span>*About the Performance Intelligence Center*

The Performance Intelligence Center (PIC) is a monitoring and data gathering system that provides network performance, service quality and customer experience - across various networks, technologies, protocols, etc. Beyond monitoring performance and gathering data, the solution also provides analytics, actionable intelligence and potentially an intelligent feedback mechanism. It allows Service Providers to simultaneously look across the Data Link, Network, Transport and Application layer traffic to better correlate and identify the impact of network problems on revenue generating applications and services.

PIC functionality is based on the following general flow. The Integrated Message Feeder (IMF) is used to capture SS7 and SigTran traffic. The Probed Message Feeder (PMF) is used to capture both SS7 and IP traffic. Both products forward Probe Data Units (PDUs) to the Integrated xDR Platform (IXP). The IXP stores this traffic data and correlates the data into detailed records (CDRs, IPDRs, TDRs, etc.). The IXP then stores the data on the system for future analysis. The Network Software Platform (NSP) provides applications that mine the detailed records to provide value-added services such as network performance analysis, call tracing and reporting.

PIC centralized configuration tasks fall into one of two categories:

- Data Acquisition and Processing the configuration of the probes, routing of PDUs to the xDR builder setup, KPI generation, data feeds, etc.
- PIC System Administration the configuration of monitoring sites, configuring PIC servers, setting up permissions, etc.

**Note:** For more information see Centralized Configuration Manager Administration Guide. This is a graphic overview of the PIC system.

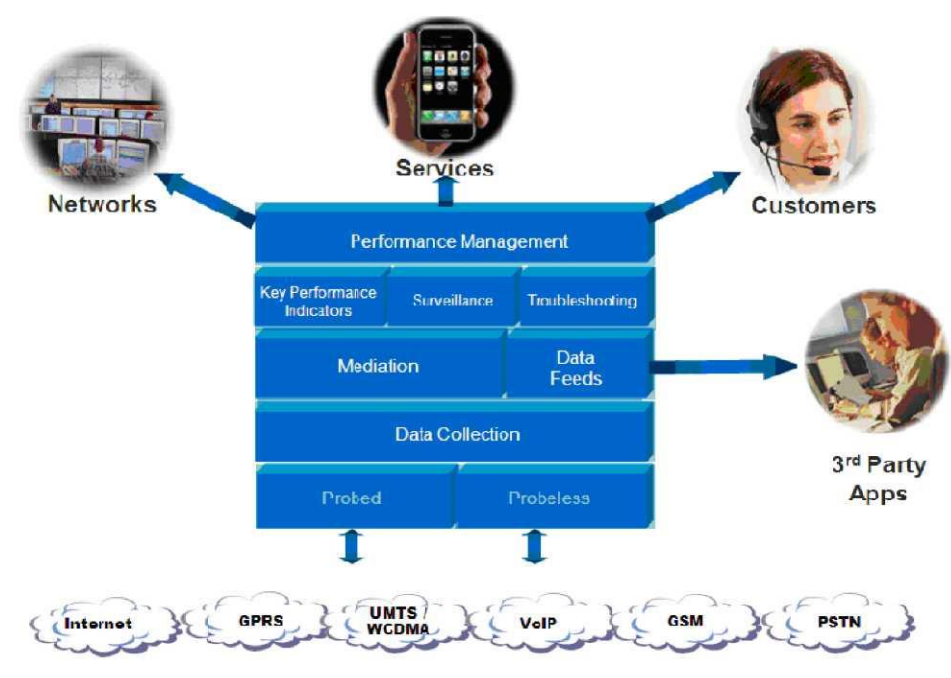

Figure 1: PIC Overview

# <span id="page-8-0"></span>Java Runtime settings

User has to Configure workstation Java plug-in for ProAlarm:

- Update to the latest JRE (**version 7 update 51 or later**)
- Configure Runtime parameters
	- a) Go to **Start Menu** ➤ **Control Panel** ➤ **Java**
	- b) Select the **Java tab** and click on **View** button

c) Here, you will find Java Runtime parametersremove any memory parameter (-Xmx or –Xms)

- As security rules have been enforced in order to run applets (ProAlarm config), configure Exception Site List in Security parameters
	- a) Go to **Start Menu** ➤ **Control Panel** ➤ **Java**
	- b) Select the **Security tab**
	- c) Click on **Edit Site List** ➤ **Add**
	- d) Enter NSP URL like *https://<NSP\_IP>*

To apply new settings close the Browser and start it again in case application is already running

# <span id="page-8-2"></span><span id="page-8-1"></span>Setting User Preferences

Users can set User Preferences that apply across all the NSP applications. These include

- Time specifications (date format, time zone, etc.)
- Directory names (for exporting, uploading, and downloading)
- Enumeration values (numerals vs. text)
- Point code specifications
- CIC specifications
- Default alarm colors
- Default object privacy privileges

# **Setting Time Format**

Follow these steps to set the time format:

Click **User Preferences** on the Application board. The User Preferences page is displayed.

Click the **Time** tab.

The Time page is displayed. The red asterisk denotes a required field.

**Note:** Use the tips on the page to help you configure the time format.

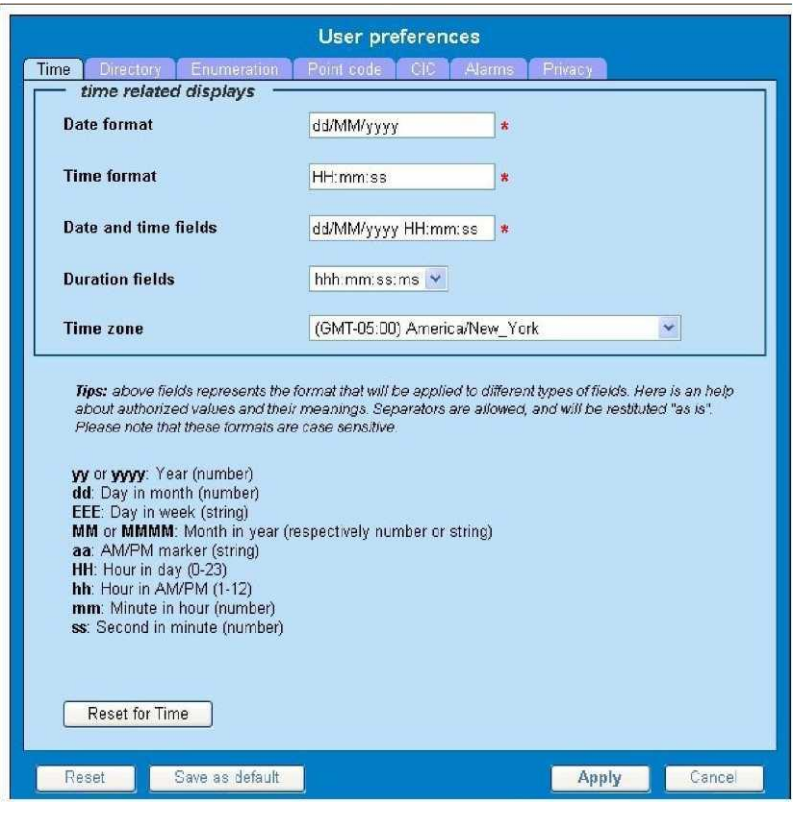

<span id="page-10-0"></span>**Figure 2: Time Formatting Page**

Enter the format for these time-related displays.

**Date format Time format Date and time fields**

Select the formats for these time-related displays by using the drop-down arrow.

#### **Duration fields**

**Time zone**

**Note:** You must choose your time zone to get local time.

If you want to reset the time-related displays to default settings, click **Reset for Time.** (The bottom **Reset** button resets all the tabbed pages to default settings.)

Click **Apply** to save settings.

#### Setting Directory Preferences

Use the User Preferences feature to set the Export, Upload and Download directory paths for your system. These paths define where xDR's, dictionary files and other elements are stored. Follow these steps to set the directory preferences.

- **1.** Click **User Preferences** on the Application board. The User Preferences page is displayed.
- <span id="page-11-0"></span>**2.** Click the **Directory** tab.

The Directory page is displayed. The red asterisk denotes a required field.

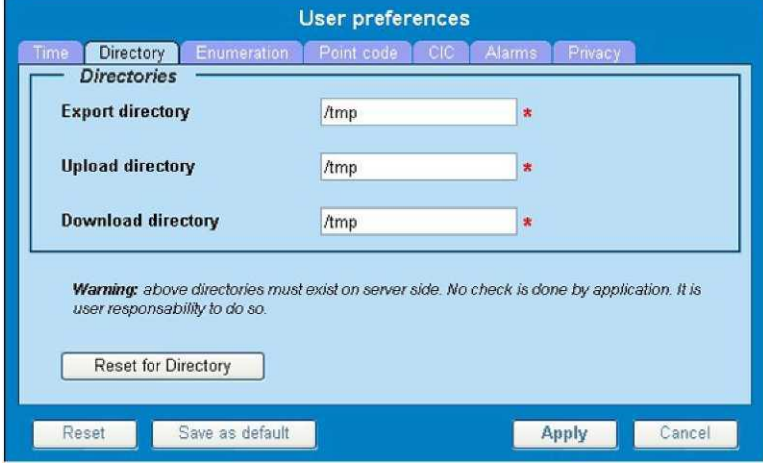

#### **Figure 3: Directory Page**

Type in the following:

**Export directory Upload directory**

**Download directory**

If you want to reset the directories to default settings, click **Reset for Directory.** (The bottom **Reset** button resets all the tabbed pages to default settings.)

Click **Apply** to save your settings.

#### **Setting Mapping Preferences**

You can set the Mapping settings using the User Preferences feature. Follow these steps to set Mapping

preferences.

Click **User Preferences** in the Application board. The User Preferences page is displayed. Click the **Mapping** tab . The Mapping page is displayed.

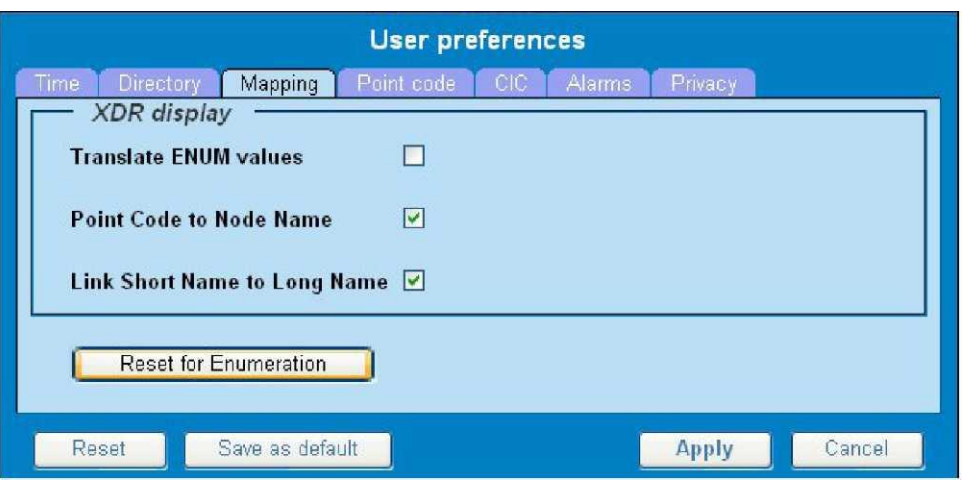

<span id="page-12-0"></span>**Figure 4: Mapping Page**

Check **Translate ENUM values** to display text instead of numerals.

Enumeration is used by xDRs to display text values instead of numeric. (For example, rather than showing the numeral for Alarm Severity, the user interface will show the actual word, such as "Major" or "Critical." )

- Check **Point Code to Node Name** to display the custom (user-defined) name of the node. Otherwise, the Point Code value is displayed.
- Check **Link Short Name to Long Name** to display the custom (user-defined) link name or the Eagle link name. Otherwise, the short name is displayed, which is the name that begins with an asterisk (\*).
- To reset the Mapping values to the default, click **Reset for Enumeration.** (The bottom **Reset** button resets all the tabbed pages to default settings.)

Click **Apply** to save the changes.

#### **Setting Point Code Preferences**

The User Preferences feature enables you to set the Point Code preferences for your system. A Point Code is a unique address for a node (Signaling Point), used to identify the destination of a message signal unit (MSU). Follow these steps to set the Point Code preferences.

Click **User Preferences** in the Application board. The User Preferences page is displayed.

Click the **Point Code** tab.

The Point Code page is displayed. The red asterisk denotes a required field.

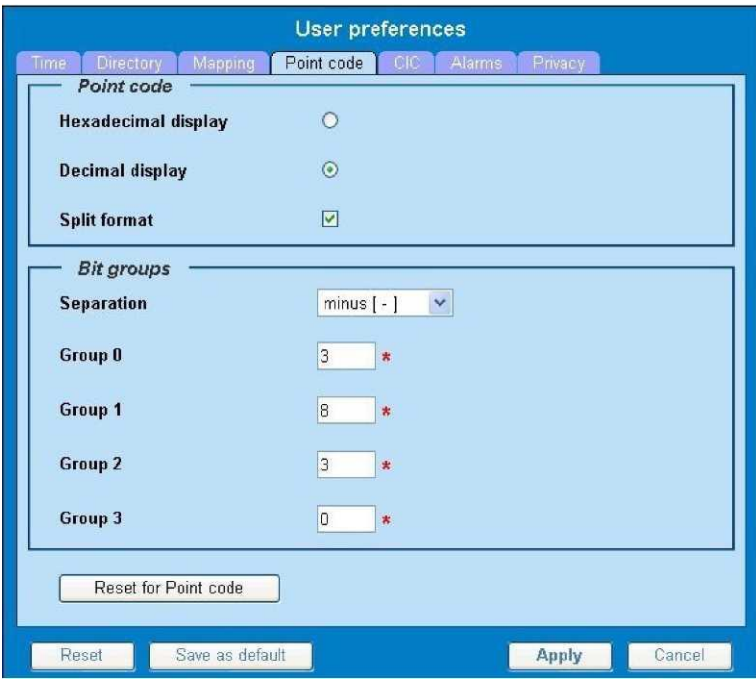

<span id="page-13-0"></span>**Figure 5: Point Code Tab**

Select either **Hexadecimal display** or **Decimal display.**

Select or de-select **Split format.**

If **Split format** is checked, the Bit groups settings in the box below are active. If **Split format** is not checked, Bit groups settings are not applicable.

<span id="page-13-1"></span>If you selected Split format above, go to the next step. If you did not select Split format, go to step *[Step 8.](#page-13-1)*

In the Bit groups panel, use the drop-down box to select the **Separation** type .

Type in values for **Groups 0-3.**

To reset the point code preferences to default settings, click **Reset for Point code.** (The bottom **Reset** button resets all the tabbed pages to default settings.)

Click **Apply** to save your settings.

#### **Setting CIC Preferences**

The Circuit Identification Code (CIC) provides a way to identify which circuit is used by the Message Signaling Unit ( MSU). This is important in ProTrace applications. Use the User Preferences feature to set the CIC settings for your system.

Complete these steps to set the CIC preferences:

Click **User Preferences** in the Application board. The User preferences page is displayed.

Click the **CIC** tab. The CIC page is displayed. The red asterisk denotes a required field.

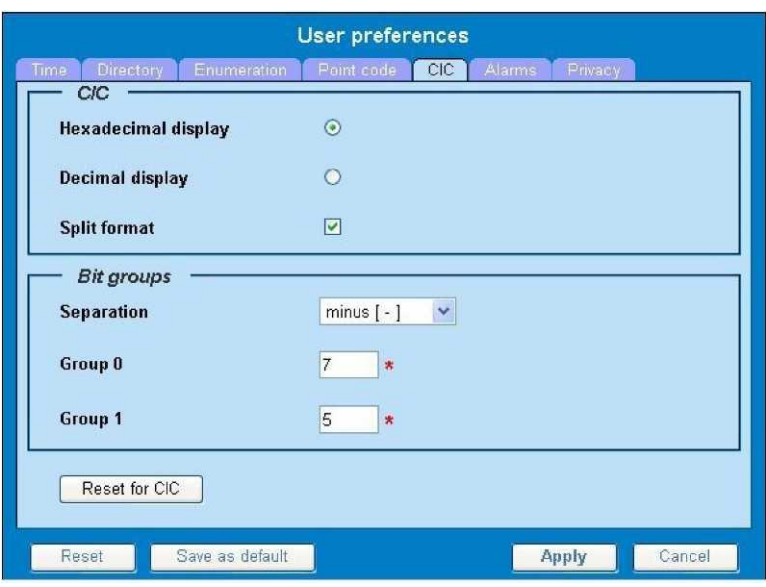

<span id="page-14-0"></span>**Figure 6: CIC Page**

Select either **Hexadecimal display** or **Decimal display.**

Select or de-select **Split format.**

If **Split format** is checked, the Bit groups settings in the box below are active. If **Split format** is not checked, Bit groups settings are not applicable.

<span id="page-14-1"></span>If you selected Split format above, go to the next step. If you did not select Split format, go to step *[Step 8.](#page-14-1)*

In the Bit groups panel, use the drop-down box to select **Separation** type..

Type in values for **Group 0** and **Group 1.**

If you want to reset CIC preferences to the default, click **Reset for CIC.** (The bottom **Reset** button resets all the tabbed pages to default settings.)

Click **Apply** to save your settings.

## **Setting Alarms Preferences**

Use the Alarms tab in User Preferences to define the default colors that indicate alarm severity. The colors are displayed in the Perceived Severity column of alarms tables and on object icons in maps.

Follow these steps to modify alarm status colors.

Click **User Preferences** in the Application board. The User preferences page is displayed. Click the **Alarms** tab.

The Alarms page is displayed. The red asterisk denotes a required field.

<span id="page-15-0"></span>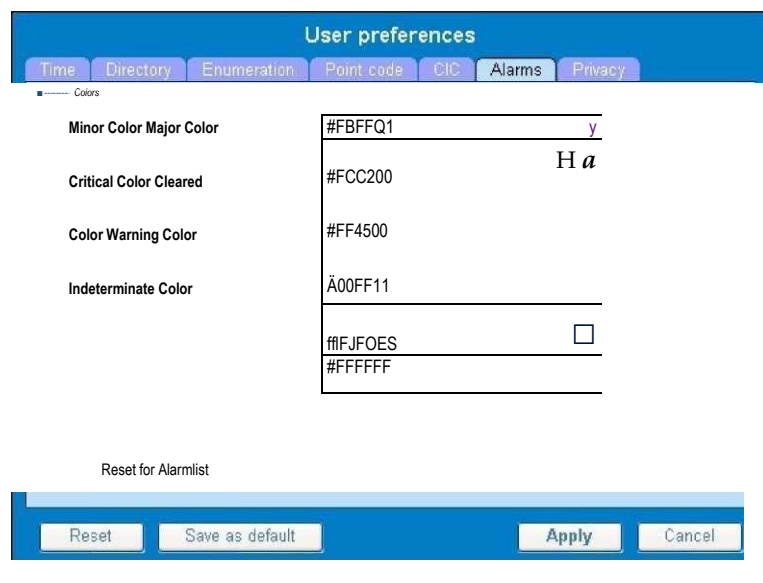

#### **Figure 7: Alarms Page**

Click the color palette (icon on the right side of the screen) associated with the alarm status color(s) you want to modify.

A pop-up palette window is displayed.

Click the color you want for the type of alarm.

The color palette pop-up is closed and the color box for the alarm displays the selected color. The number for the color is also displayed.

If you want to reset the Alarm preferences to the default, click **Reset for Alarmlist.** (The bottom **Reset** button resets all the tabbed pages to default settings.)

Click **Apply** .

The changes do not take effect until you log out of and in again to NSP.

## **Setting Default Object Privacy**

All NSP users can set default access privileges for Objects (data) they create in NSP applications. An owner has full rights to modify or delete the object . Other users are assigned to a Profile and have access to these Objects through that Profile's associated Privacy Roles.

To enter the default Object Privacy (data) settings, follow these steps:

Click **User preferences** in the Application board menu.

The User Preferences window is displayed. The **Time** tab is active by default.

Click the **Privacy** tab .

The Privacy page is displayed.

| R<br>Time    | <b>User preferences</b><br>Point code:<br>Directory<br><b>Alarms</b><br><b>Enumeration</b><br>CIC<br>Privacy |        |
|--------------|----------------------------------------------------------------------------------------------------|--------|
| <b>Roles</b> | <b>Read Write eXecute</b>                                                                                    |        |
| nspDefault   | П                                                                                                    |        |
|              |                                                                                                    |        |
| Reset        | <b>Apply</b><br>Save as default                                                                              | Cancel |

<span id="page-16-1"></span>**Figure 8: Privacy Page**

Click the appropriate box to select **Read, Write,** or **eXecute.** If you want the role to have no access to the selected object(s), ensure that no box is checked.

Click **Save as default.**

To reset all the tabbed pages to default settings, click **Reset.**

<span id="page-16-2"></span>Click **Apply.**

The settings are saved.

# <span id="page-16-0"></span>*Customer Care Center*

The Tekelec Customer Care Center is your initial point of contact for all product support needs. A representative takes your call or email, creates a Customer Service Request (CSR) and directs your requests to the Tekelec Technical Assistance Center (TAC). Each CSR includes an individual tracking number. Together with TAC Engineers, the representative will help you resolve your request.

The Customer Care Center is available 24 hours a day, 7 days a week, 365 days a year, and is linked to TAC Engineers around the globe.

Tekelec TAC Engineers are available to provide solutions to your technical questions and issues 7 days a week, 24 hours a day. After a CSR is issued, the TAC Engineer determines the classification of the trouble. If a critical problem exists, emergency procedures are initiated. If the problem is not critical, normal support procedures apply. A primary Technical Engineer is assigned to work on the CSR and provide a solution to the problem. The CSR is closed when the problem is resolved.

Tekelec Technical Assistance Centers are located around the globe in the following locations: **Tekelec - Global**

Email (All Regions): [support@tekelec.com](mailto:support@tekelec.com) • **USA and Canada** Phone:

1-888-FOR-TKLC or 1-888-367-8552 (toll-free, within continental USA and Canada)

1-919-460-2150 (outside continental USA and Canada) TAC Regional Support Office Hours:

8:00 a.m. through 5:00 p.m. (GMT minus 5 hours), Monday through Friday, excluding holidays • **Caribbean and** 

#### **Latin America (CALA)** Phone:

USA access code +1-800-658-5454, then 1-888-FOR-TKLC or 1-888-367-8552 (toll-free) TAC Regional Support Office

#### Hours (except Brazil):

10:00 a.m. through 7:00 p.m. (GMT minus 6 hours), Monday through Friday, excluding holidays

#### **Argentina** Phone:

0-800-555-5246 (toll-free)

#### **Brazil**

Phone: 800-891-4341 (toll-free) TAC Regional Support Office Hours: 8:30 a.m. through 6:30 p.m. (GMT minus 3 hours), Monday through Friday, excluding holidays

#### **Chile** Phone:

1230-020-555-5468

#### **Colombia**

Phone: 800-912-0537

#### **Dominican Republic**

Phone: 1-888-367-8552

#### **Mexico**

Phone: 001-888-367-8552

#### **Peru**

Phone: 0800-53-087

#### **Puerto Rico**

Phone: 1-888-367-8552 (1-888-FOR-TKLC)

#### **Venezuela**

Phone:

0800-176-6497 **Europe, Middle East, and Africa** Regional Office Hours: 8:30 a.m. through 5:00 p.m. (GMT), Monday through Friday, excluding holidays

#### **Signaling** Phone:

+44 1784 467 804 (within UK)

**Software Solutions**

Phone:

+33 3 89 33 54 00 **Asia**

#### **India**

Phone:

+91 124 436 8552 or +91 124 436 8553 TAC Regional Support Office Hours: 10:00 a.m. through 7:00 p.m. (GMT plus 5 1/2 hours), Monday through Saturday, excluding holidays

#### **Singapore**

Phone:

+65 6796 2288

TAC Regional Support Office Hours:

9:00 a.m. through 6:00 p.m. (GMT plus 8 hours), Monday through Friday, excluding holidays

# <span id="page-18-0"></span>*PIC Documentation Library*

PIC customer documentation and online help are created whenever significant changes are made that affect system operation or configuration. Revised editions of the documentation and online help are distributed and installed on the customer system. Consult your NSP Installation Manual for details on how to update user documentation. Additionally, a Release Notice is distributed on the Tekelec Customer Support site along with each new release of software. A Release Notice lists the PRs that have been resolved in the current release and the PRs that are known to exist in the current release.

Listed is the entire PIC documentation library of user guides.

- Security User Guide
- Alarms User Guide
- ProAlarm Viewer User Guide
- ProAlarm Configuration User Guide
- Centralized Configuration Manager Administration Guide
- Customer Care User Guide
- Alarm Forwarding Administration Guide
- Diagnostic Utility Administration Guide
- ProTraq User Guide
- ProPerf User Guide
- ProPerf Configuration User Guide
- System Alarms User Guide
- ProTrace User Guide
- Data Feed Export User Guide
- Audit Viewer Administration Guide
- ProDiag User Guide
- SigTran ProDiag User Guide
- Report Server Platform User Guide
- Reference Data User Guide
- Exported Files User Guide
- Scheduler User Guide
- <span id="page-19-1"></span>Quick Start User Guide

# <span id="page-19-0"></span>*Locate Product Documentation on the Customer Support Site*

Access to Tekelec's Customer Support site is restricted to current Tekelec customers only. This section describes how to log into the Tekelec Customer Support site and locate a document. Viewing the document requires Adobe Acrobat Reader, which can be downloaded a[t www.adobe.com.](http://www.adobe.com/)

Log into the *[Tekelec Customer Support](https://secure.tekelec.com/OA_HTML/ibuhpage.jsp)* site.

**Note:** If you have not registered for this new site, click the **Register Here** link. Have your customer number available. The response time for registration requests is 24 to 48 hours.

#### Click the **Product Support** tab.

Use the Search field to locate a document by its part number, release number, document name, or document type. The Search field accepts both full and partial entries.

Click a subject folder to browse through a list of related files.

To download a file to your location, right-click the file name and select **Save Target As.**

# <span id="page-20-0"></span>Chapter

2

Setting Up a Basic System

**Topics:**

*• [Basic Workflow...........](#page-21-0) 19*

# <span id="page-21-0"></span>*Basic Workflow*

This outline represents the main steps in configuring a basic PIC system with traffic. For more detail on configuring a PIC system, refer to the Centralized Configuration Manager (CCM) online help.

**Note:** NSP only supports versions of IE 7.0 or later and Firefox 3.6 or later. Before using NSP, turn off the browser pop up blocker for the NSP site.

**1.** Using the Security application, set up a user with NSPAdministrator privileges. (See Security online help for setting up users, groups and privileges.)

**Note:** If setting up time format, directory and mapping preferences, point code format, CIC and alarm preferences is needed, see *[Setting User Preferences.](#page-8-0)*

**Note:** In a typical initial PIC deployment, it is advisable to start the configuration effort by implementing the security scheme first. The reason is based on object manageability. As the configuration progresses more and more objects are created. A large system may eventually have over 12,000 objects. Each object has an owner and a privacy/privilege assignment. If changes have to be made at a later date on a large system, it is a considerable task to change owners or privacy settings on such a large number of objects.

- **2.** Create a site and add subsystems. (Equipment Registry Perspective in CCM) *[Creating a Site](#page-22-0)* **Note:** After a site is created, subsystems with their components are either discovered, as with IMF and IXP, or manually added as with PMF. Perform the following procedures if needed. Discover Legacy subsystems and create destinations if traffic needs to be routed to them.
- Add IMF or PMF subsystem for the site. *[Adding an IMF Subsystem to a Site](#page-23-2)* or *[Adding a PMF Subsystem to a Site](#page-32-4)* **Note:** Each site can only have one IMF or one PMF subsystem.

Configure xMF subsystems (IMF or PMF). (Acquisition Perspective in CCM)

Create Monitoring Groups and add Associations. *[About Monitoring Groups \(IMF\)](#page-25-4)* and *[Adding a Monitoring Group \(IMF\)](#page-26-0)* and *Adding [an Association \(IMF\)](#page-28-1)*

Create PDU Dataflows. *[About PDU Dataflows](#page-28-2)* and *[Adding an SS7 Dataflow](#page-29-2)* and *[Adding an IP Dataflow Using IMF FastCopy](#page-31-2)*

(Optional) Add and configure an E1/T1 Span Card. *[Adding an E1/T1 \(SPAN\) Card \(PMF\)](#page-35-2)* and *[Configuring E1/T1 Cards](#page-36-2)  [\(PMF\)](#page-36-2)*

Add a Traffic Classification *[Adding a Traffic Classification \(PMF\)](#page-38-0)*

Add a GPRS Dataflow *[Adding a GPRS Gb Dataflow](#page-39-2)*

Add an IXP subsystem(s). (Mediation Perspective in CCM) *[Adding an IXP Subsystem to a Site](#page-39-3)*

Create Dataflow Processings. *[Configuring Dataflow Processings](#page-42-1)*

Open ProTrace to begin tracing xDRs and PDUs (see ProTrace online help for more information on creating queries). **Note:** At this point the system is ready to use PIC applications. For more information on the application and its features, please refer to the online help for each application. (See *[PIC Documentation Library](#page-18-0)* for a complete list of PIC applications.)

**Note:** Some PIC applications may not be available. Contact your Tekelec representative on application availability.

#### <span id="page-22-0"></span>*Creating a Site*

A site consists of different kinds of subsystems with each subsystem having one or more hosts. Upon installation, CCM, by default, creates two sites (colored blue to denote that they are default sites):

Legacy - has four categories - MSW and XMF-LEGACY. For legacy systems your only have the capability to create subsystems and add hosts to the CCM system. Discovery of application, network elements and sessions happens automatically on creating the subsystem and adding hosts to the subsystem. No further configuration is possible with the legacy systems.

NOC - gives information of the servers that make up the CCM. For all servers you do not need to change/add anything under the NOC site. You do not need to change/add anything under the NOC site. Apart from these two default sites, you can add any number of sites. The number of sites depends on the logical grouping of the monitored location. Once you create a site four categories of subsystems are automatically created under the site.

Manually add and configure the following sites as needed.

DWH - Data Warehouse

IXP - Integrated xDR Processor (Mediation Perspective)

xMF - Integrated Message Feeder (IMF) or Probe Message Feeder (PMF) (Acquisition Perspective)

EFS - Exported Filer Server

This procedure must be followed by users who are setting up the PIC system for the first time, adding new PIC servers or adding new applications on an existing server.

Complete these steps to create a site.

Select **Equipment Registry > Sites.**

Click **Add** from the tool bar.

**Note:** You can also right-click on the sites icon and select **Add** from the menu.

Type in a site **Name.**

<span id="page-22-2"></span>(Optional) Type in a **Description** of the site that gives useful information about the site.

Click **Add** to add the site to the system.

After the site is created, subsystems can be discovered, or in the case of PMF, added and configured.

#### <span id="page-22-1"></span>**Virtual IP Address Assignment**

To assign a Virtual IP Address (VIP address) the following criteria need to be met.

The VIP must be in the same subnet for the subsystem (IXP or xMF) and not being used for a host.

In addition, it is recommended to take the last available IP from the subnet since the IP is always assigned from the small number to the big number starting with server "1a."

**Note:** To find out the last available IP address, run ifconfig from one of the servers (or platcfg for the user) to get the broadcast address.

```
Here is an example of using the ifconfig for finding the last available IP address.
[root@ixp03]<sup>01-1c</sup> ~]# ifconfig
eth01 Link encap:Ethernet HWaddr 00:24:81:FB:CB:78
inet addr:10.240.9.102 Bcast:10.240.9.127 Mask:255.255.255.192
UP BROADCAST RUNNING MULTICAST MTU:1500 Metric:1
RX packets:100220031 errors:0 dropped:0 overruns:0 frame:0
TX packets:103153021 errors:0 dropped:0 overruns:0 carrier:0
collisions:0 txqueuelen:100 0<br>RX bytes:1700925078 (1.5 Gil
                         (1.5 GiB) TX bytes:3351841865 (3.1 GiB) Interrupt:185
Memory:f8000000-f8011100
lo Link encap:Local Loopback
inet addr:127.0.0.1 Mask:255.0.0.0<br>UP LOOPBACK RUNNING MTU:16 43 6
                        MTU:16 43 6 Metric:1
RX packets:10626760 errors:0 dropped:0 overruns:0 frame:0 TX packets:10626760 errors:0 
dropped:0 overruns:0 carrier:0 collisions:0 txqueuelen:0<br>RX bytes:1952272307 (1.8 GiB) TX bytes:19522 72 3 0 7
RX bytes:1952272307 (1.8 GiB) TX bytes:19522 72 3 0 7 (1.8 GiB)
```
<span id="page-23-2"></span>In this examplethe Bcast 10.240.9.127 is one plus the last IP in the subnet, so 10.240.9.126 is the best candidate for the VIP.

#### <span id="page-23-0"></span>*Adding an IMF Subsystem to a Site*

After you have created a site, complete these steps to add an IMF subsystem. **Note:** A site can only have one IMF

subsystem.

**Note:** When an IMF subsystem is added all network elements are automatically discovered.

<span id="page-23-1"></span>Select **Equipment Registry > Site > xMF.**

Click **Add** on the xMF subsystem tool bar.

**Note:** The right-click menu on the xMF folder can be also used. Select **Add** from the menu options.

#### **Table 1: xMF Subsystem Add Screen Field Descriptions**

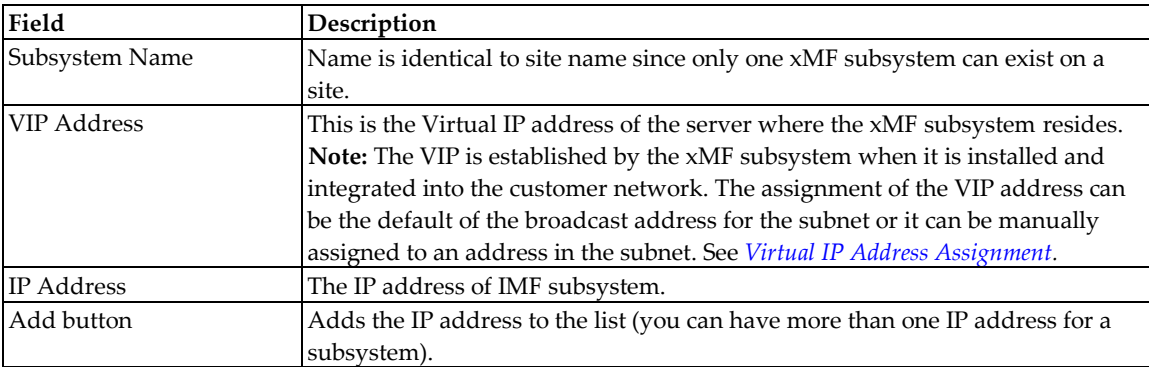

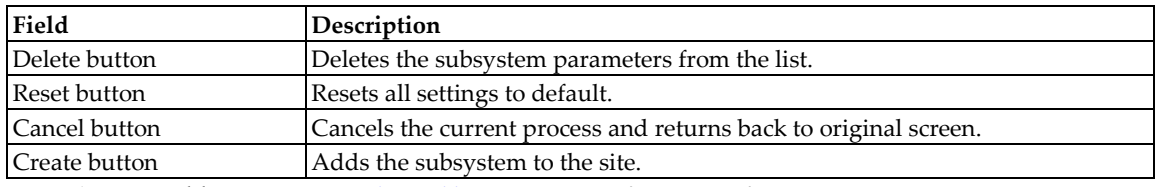

Enter the **VIP Address.** (See *[Virtual IP Address Assignment](#page-22-2)* for more information on using VIPs.) Enter the **IP Address** for the IMF host.

**Note:** This address is established when the IMF subsystem is installed and integrated into the customer network.

#### Click **Add.**

#### <span id="page-24-0"></span>Click **Create.**

The *Verification* screen opens to show the discovery process.

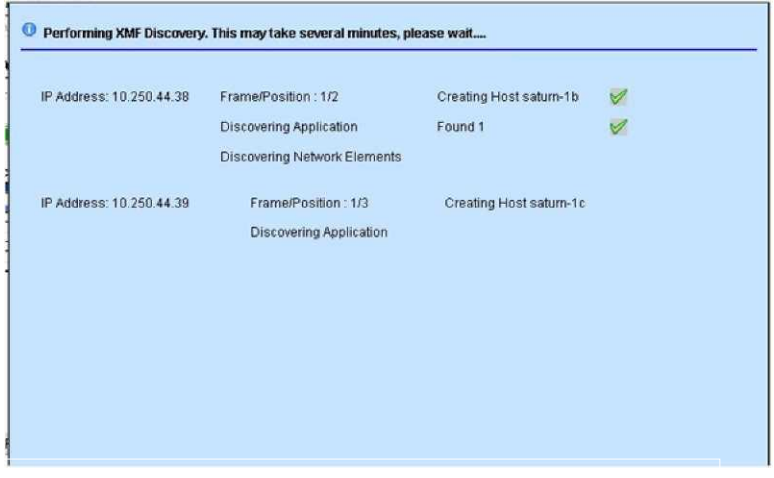

**Figure 9: Verification Screen - Done Button Not Shown 7.** Click

#### **Done.**

The *Results* screen opens showing the following information:

No change - shows the elements that have not changed since the last discovery process Error - shows any errors that occurred in the discovery process

**Note:** The Results Summary screen only opens when the discovery process has finished. Host tab - showing the IP addresses of the discovered hosts and the result Application - showing the applications that were discovered Network Element Discovery showing the links belonging to the hosts that has the following five tabs: Added - shows any elements that have been added to the host since the last discovery process

Removed - shows any elements that have been removed since the last discovery process Modified - shows any elements that have been modified since the last discovery process

<span id="page-25-1"></span>**Note:** If this is the first discovery process, all the tabs will be empty except for Added and Error. The other tabs are only populated when changes have been made to an existing IMF subsystem and the *Synchronize* function is used and the discovery process is repeated (see how to modify hosts).

```
3 Equipment Registry > Sites > Sample Site > XMF > ^ Add
```
**Host /application Networii Bernent Discovery** Add Host: saturn-1 b (10.250.44.38) added sucessful Add Host: saturn-1 c (1 0.250.44.39) added sucessful

#### **Figure 10: Results Summary Screen - Host Tab**

<span id="page-25-2"></span> $3$  Equipment Registry > Sites >  $0"$  Sample Site > & XMF > ^ Add

**Host Application Networft Bernent Discovery** Application Discovery Summary: 1 Applications discovered Application Discovery Summary: 1 Applications discovered

#### **Figure 11: Results Summary Screen - Application Tab**

<span id="page-25-3"></span>**B Equipment Recistn/> Wsiles >ii Sample Site** *>* **-&XMF>® Aid**

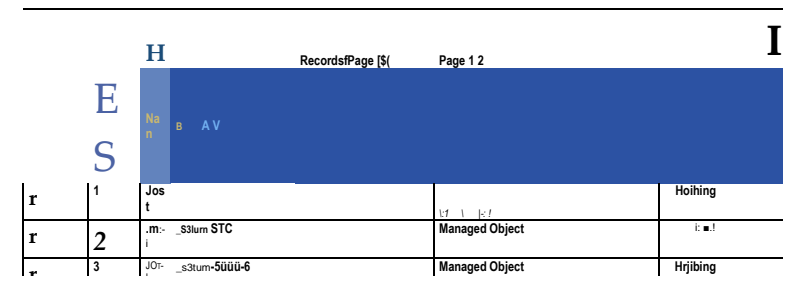

**r** JO il **\_satum-5000-7 Managed Object Noihing Figure 12: Results Summary Screen - Network Element Discovery**

<span id="page-25-4"></span>**8.** Select the **subsystem** again to see the newly created hosts and applications.

#### <span id="page-25-0"></span>**About Monitoring Groups (IMF)**

A Monitoring Group is used to configure a IMF to monitor specific Linksets and/or Associations. Once a Linkset/Association is part of a Monitoring Group, the IMF instructs the Eagle to send MSUs/PDUs to the IMF for capturing. When Linksets and/or Associations are monitored by the IMF,

the IMF captures the MSUs/PDUs received from Eagle and forwards these to the IXP for processing/storage based on PDU Data Flows Configurations on IMF and Dataflow Processing Configurations on IXP.

Monitoring Groups support Associations for *SigTran Fast Copy* capability. This capability provides efficient configuration and maintenance of the IMF subsystem by integrating it with the Eagle without impacting the internal *Eagle IMT* bus. In addition, the SigTran data is monitored in real time, similar to the port mirroring with PMF, again with no internal impact to the IMT bus. For more information on supporting and configuring Fast Copy, refer the documentation for Eagle.

**Note:** Since monitoring groups must be associated with a linkset, you must have existing linksets before you can assign a monitoring group.

**Note:** Linksets that have not been associated with any monitoring group will not be monitored. It is recommended that when creating an association, you also monitor the other links in the linkset(s).

The monitoring group list page has five columns:

Groups listed for a site - shows the record number of the monitoring group

Group Name - shows the name of the monitoring group

Description - shows a short description of the group (optional).

Number Links - shows the number of monitored linksets

Number Associations - shows the number of monitored associations

#### **Automatic Failover Capability**

IMF has an automatic failover capability to reduce PDU loss in case of server hardware failure. Whenever an IMF server fails, the IMF subsystem automatically shifts all the linksets/links monitored by the failed server to an available spare server within the subsystem. In order to support this feature, there needs to be one IMF server (spare) that does not have a monitoring group assigned to it.

<span id="page-26-0"></span>The maximum number of monitoring groups you can configure *is equal to the number of servers available in the subsystem.* You can assign linksets to each monitoring group. A linkset can be assigned to only one monitoring group. You can also configure *n-1 monitoring groups* (n is the number of servers), to guarantee one server being available for failover.

#### *Adding a Monitoring Group (IMF)*

Complete these steps to add a monitoring group to an IMF subsystem.

#### Select **Acquisition > Sites > Host > xMF (IMF) subsystem > Server > Monitoring Group.**

The monitoring groups list screen opens.

Click **Add** from the toolbar. The Monitoring Group Add screen opens.

**Note:** There must be monitored links and associations present for the monitoring group to be created. If no linksets or associations are present, they must be added and then the changes applied to the IMF subsystem.

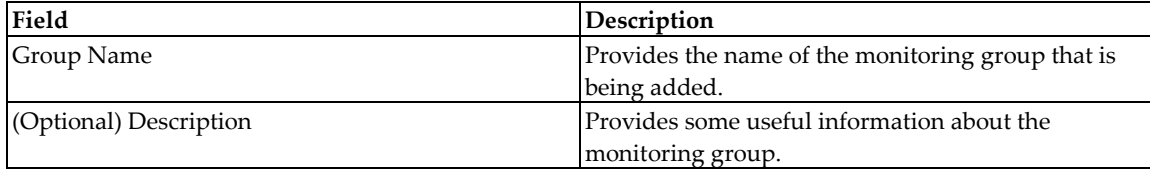

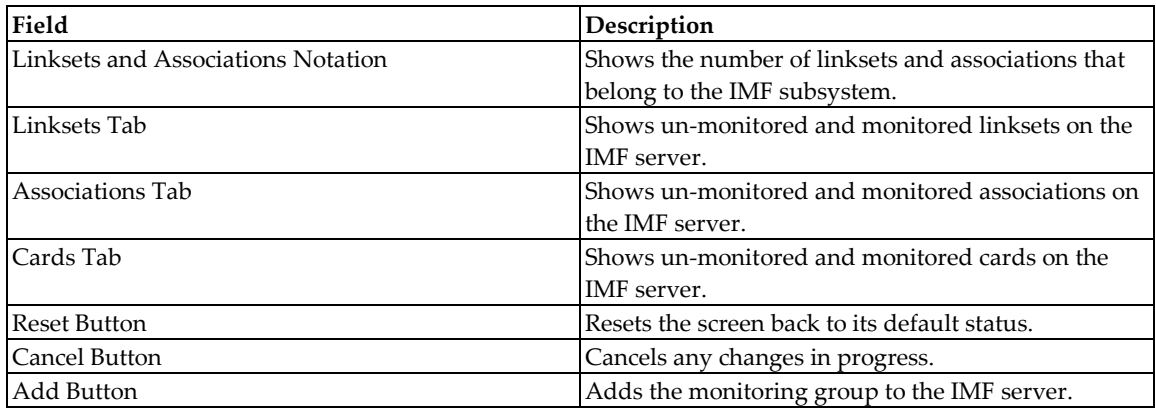

Enter the **Group Name.**

(Optional) Enter a **Description.**

Select the **Un-monitored Linksets** that will belong to the monitoring group.

**Note:** Each linkset is listed by name and how many STC links and associations it has. The notation is:

linksetname (STC=<n>,ASSOC=<n>) For example,

s1cssg-lsto12551 (STC=2,ASSOC=0)

Click the **right arrow** to move the linkset(s) to the monitored linksets field.

Click the **Associations Tab** and select the un-monitored association(s).

Click the **right arrow** to move the selected association(s) to the monitored field.

Click the **Card Tab** and select the un-monitored card(s).

Click the **right arrow** to move the selected card(s) to the monitored field.

Click **Add.**

The monitoring group is added to the list.

**Note:** For the changes to take effect, right-click on the IMF subsystem and select **Apply Changes** from the menu.

**Note:** You can assign both linksets and associations to a monitoring group when you are monitoring more than just SS7 linksets such as SigTran Links.

#### <span id="page-27-0"></span>**About Associations (IMF)**

Associations refer to SCTP associations within a SIGTRAN (SS7 over IP) network. An association provides the transport mechanism for the delivery of SCCP-User protocol data units and SUA layer peer messages. Associations are similar to a TCP connection, because they support multiple IP addresses at either or both ends (multi-homing). In addition, associations support multiple logical streams

<span id="page-28-1"></span>(multi-streaming) as well as provide sequenced delivery for user datagrams within a single input stream.

#### *Adding an Association (IMF)*

Complete these steps to add an association to a monitoring group.

Select **Acquisition > Sites >xMF (IMF) subsystem > Server > Monitoring Group** to open the Monitoring Group screen. Click **Add** from the tool bar.

Alternative procedure: Select Acquisition > Sites > xMF (IMF) subsystem. Right-click on Monitoring Group and select **Add.**

#### Enter the **Group Name.**

(Optional) Type a **Description.**

Click the **Associations** tab.

The Associations screen opens showing all un-monitored associations.

Select one or more **un-monitored associations**

Click the **right arrow** to place the *Un-monitored associations* to the *Monitored Associations* field.

**Note:** The bottom field (Un-monitored Linksets and Associations) shows those elements that are un-monitored but are part of the monitored linkset/association. This list appears when a linkset is monitored but the association is not (and visa versa). It is recommended that these related elements be monitored together so as to keep all linksets and associations in the same group.

Select the **Cards** tab.

Select one or more **cards** from the Un-monitored Cards section.

Click the **right arrow** to place the Un-monitored Cards to the Monitored Cards field.

Click **Add.**

The monitoring group with associations is added to the list.

<span id="page-28-2"></span>**Note:** For the changes to take effect, right-click on the PMF subsystem and select **Apply Changes** from the menu.

# <span id="page-28-0"></span>**About PDU Dataflows**

PDU Data Flows are used to group Linksets and/or Associations that are being captured on the IMF/PMF and deliver them to the IXP for protocol analysis and storage. The MSUs/PDUs are packaged and shipped to the IXP over an input stream (IP Stream). Once configured, the PDU Data Flows can be used by the IXP for processing xDR storage. PDU dataflows are created for each specific xMF (IMF or PMF) subsystem to route both filtered and unfiltered data to IXP for xDR creation. The PDU dataflows contain linksets which can belong to different servers across a subsystem or all together different subsystems. There are different categories of PDU dataflows defined to route different types of data.

CCM provides the capability to configure PDU Dataflows for each xMF subsystem. The capability allows for greater flexibility and quicker search capabilities when creating dataflows.

The following PDU dataflows can be configured in a subsystem:

• GPRS dataflows (for PMF only)

<span id="page-29-2"></span>SS7 MSU dataflows (Including BICC monitoring over SigTran and L2 LSSU) IP dataflows Q.752 dataflows **Note:** In an IMF subsystem there is a hard-coded limit of 20 input streams a dataflow can be routed per server. *Adding an SS7 Dataflow*

Complete these steps to create a SS7 PDU dataflow.

<span id="page-29-0"></span>**1.** Select **Acquisition > Site > Subsystem > PDU Data Flows > SS7** . The Add SS7 dataflow list screen opens.

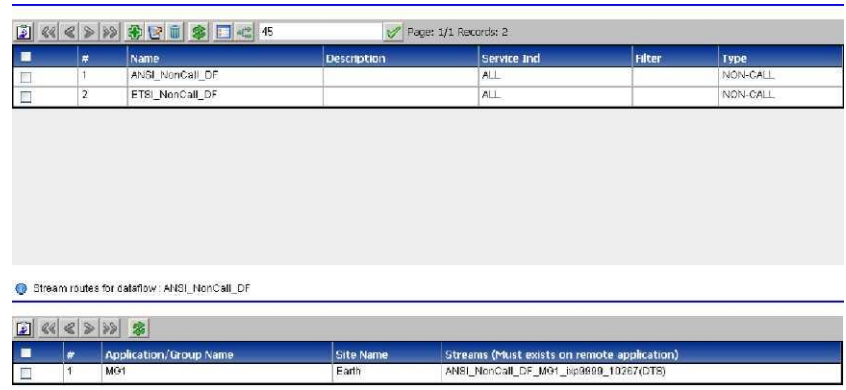

**Figure 13: SS7 Dataflow List Screen**

<span id="page-29-1"></span>Click **Add** on the tool bar. Type in the **Name** of the SS7 dataflow. (Optional) Type in a **Description** of the dataflow record. Click **Next.** The *Direction,* Service *Indicator and* Filter *Details* screen opens

#### Direction, Service Indicator, Filter, & Truncation Details of **SS7 Dataflow**

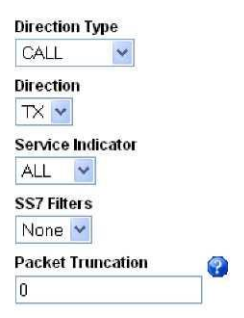

**Figure 14: Direction, Service Indicator, Filter & Truncation Details Screen**

The table describes the default fields on this screen. The table describes the default fields on this screen. **Note:** For LSSU support (selecting the Non-Call), the screen has only three fields with the following choices: <span id="page-30-0"></span>Direction Type - Non-Call Direction - TX, RX or BOTH Service Indicator - ALL

**Table 2: Direction, Service Indicator, Filter & Truncation Details of SS7 Dataflow Screen Fields**

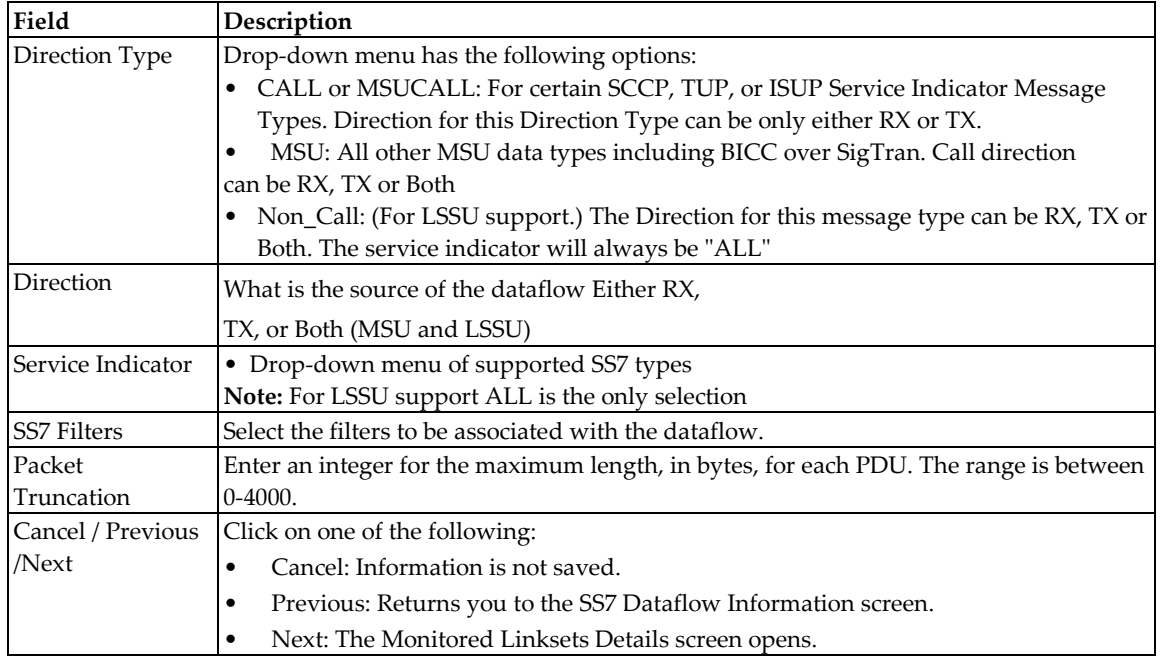

Select the **Direction Type.** (MSU, Call, or NON\_CALL). Select the **Direction.** (Both, Rx, Tx) Select the **Service Indicator.** (For Non\_Call only ALL is available). Select a **SS7 Filter.** Enter the length of the PDU in the **Packet Truncation** field. (Integer between 0-4000) Click **Next.** The Monitored Linkset Details screen opens.

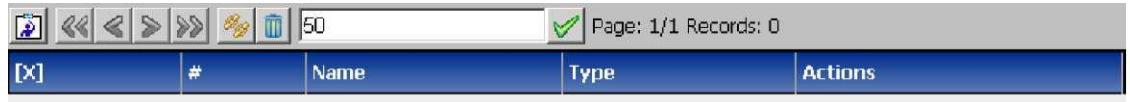

#### <span id="page-31-0"></span>**Figure 15: Monitored Linkset Details Screen**

<span id="page-31-1"></span>Click the **Linksets** icon to show the existing linksets. You can also create linksets if you need to. Click **Add** to add the record to the database. SS7 Linkset Selector Filter opens.

Select the **Linkset Type** (A-F) from the Linkset Type tab.

(Optional) Select an option from the **Monitoring Group/Applications** tab .

Select the **Linkset Name** tab and enter a **Linkset Name.**

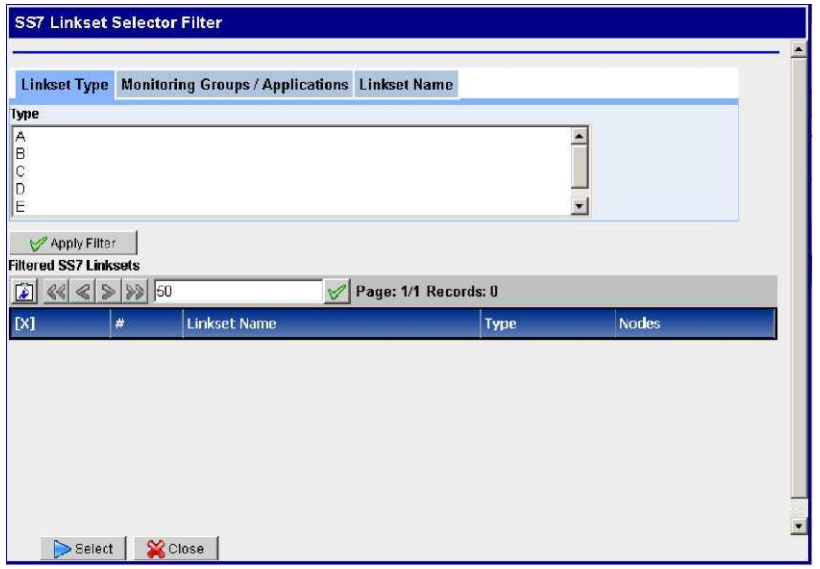

#### **Figure 16: SS7 Linkset Selector Filter Screen**

Click **Apply Filter** to apply the filter you created.

Select a **Filtered Linkset** from the list at the bottom table.

<span id="page-31-2"></span>Select the **Monitored Linkset.**

Click **Add.**

**Note:** For the changes to take effect, right-click on the IMF subsystem and select **Apply Changes** from the menu.

#### *Adding an IP Dataflow Using IMF FastCopy*

Complete these steps to create an IP dataflow using IMF FastCopy.

**1.** Select **Acquisition >IMF Site > PDU Data Flows > IP.**

The IP Dataflow list screen opens.

<span id="page-32-2"></span><span id="page-32-1"></span>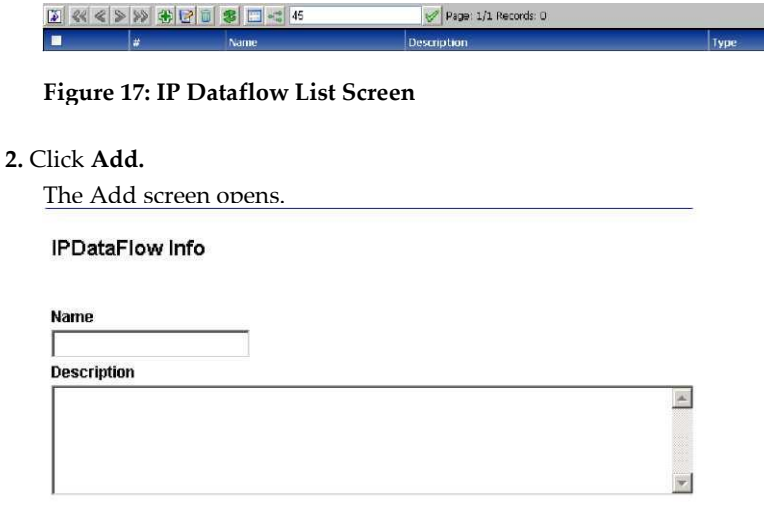

**Figure 18: IP Data Flow Add Screen**

Type in the **Name** of the IP dataflow

<span id="page-32-3"></span>(Optional) Type in a **Description** of the dataflow record. Click **Next.**

The IP Dataflow Associations Selector screen opens.

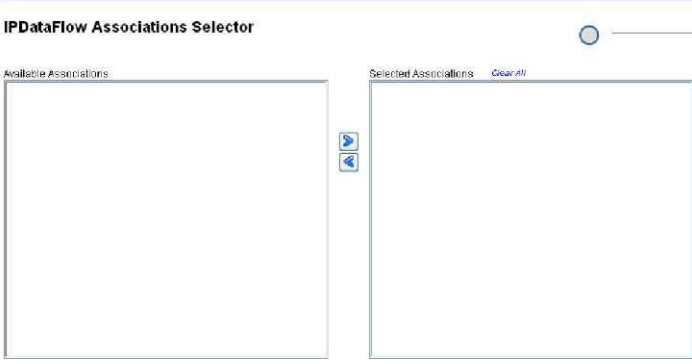

**Figure 19: IP Dataflow Associations Selector Screen**

Select one or more **Available Associations.**

<span id="page-32-4"></span>Click the **right arrow** to place them into the Selected Associations field. Click **Add.**

**Note:** For the changes to take effect, right-click on the IMF subsystem and select **Apply Changes** from the menu.

# <span id="page-32-0"></span>*Adding a PMF Subsystem to a Site*

After you have created a site, complete these steps to add a PMF subsystem to a site. **Note:** Each site can only have

one PMF subsystem.

#### Select **Equipment Registry > Site > xMF.**

<span id="page-33-0"></span>From the xMF subsystem right-click menu select **Add.**

#### **Table 3: xMF Subsystem Add Screen Field Descriptions**

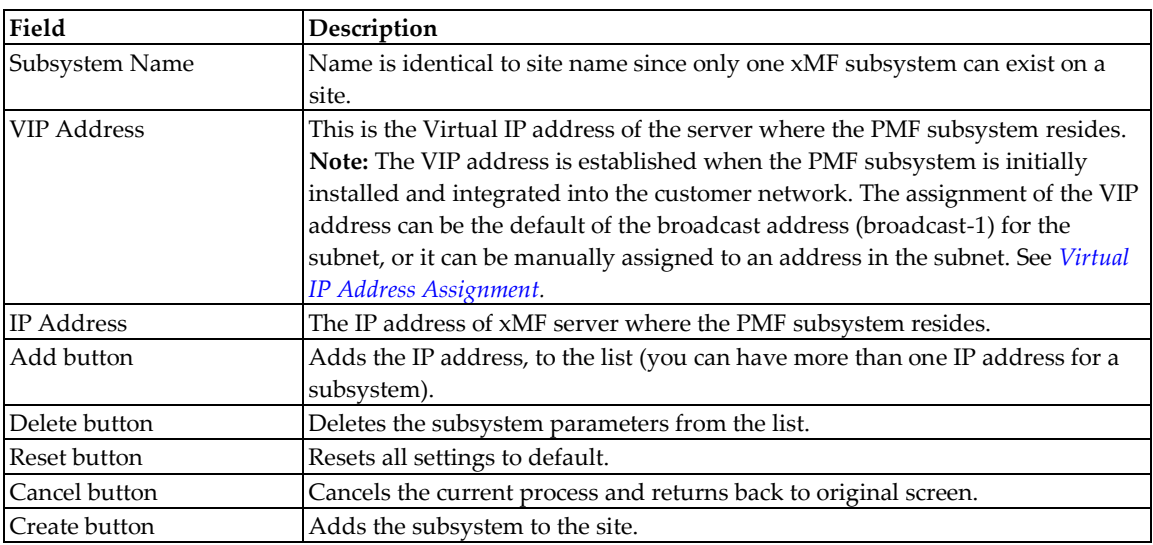

Enter the **VIP Address.** Enter an **IP Address** for the PMF host. Click **Add.** Click **Create.**

The system discovers the hosts and cards that belong to the PMF subsystem. All successful discoveries are shown with a check mark beside it. See the figure below.

**Note:** If there is an error, a red x will appear beside the host or application that could not be discovered.

**Note:** E1/T1 Span cards are not auto-discovered, they are manually added to the PMF subsystem. See *[Adding](#page-35-2)  [an E1/T1 \(SPAN\) Card \(PMF\)](#page-35-2)* for more information.

|                          | Performing XMF Discovery. This may take several minutes, please wait |                         |                          |
|--------------------------|----------------------------------------------------------------------|-------------------------|--------------------------|
| IP Address: 10.250.44.37 | Frame/Position: 1/1                                                  | Creating Host saturn-1a | $\overline{\mathscr{A}}$ |
|                          | Discovering Application                                              | Found 1                 | $\triangledown$          |
|                          | Discovering PMF Cards                                                | Found 4 cards           | $\overline{\mathscr{A}}$ |
|                          |                                                                      |                         |                          |
|                          |                                                                      |                         |                          |
|                          |                                                                      |                         |                          |
|                          |                                                                      |                         |                          |
|                          |                                                                      |                         |                          |
|                          |                                                                      |                         |                          |
|                          |                                                                      |                         |                          |
|                          |                                                                      |                         |                          |
|                          |                                                                      |                         |                          |
|                          |                                                                      |                         |                          |

<span id="page-34-0"></span>**Figure 20: PMF Results Summary Screen**

**7.** Click **Done** to close the Results Summary screen and view the discovery summary. The screen has the following tab information shown in the figure shown here:

<span id="page-34-1"></span>Host tab - showing the IP addresses of the discovered hosts and the result Application - showing the applications that were discovered

PMF Card Discovery - showing the cards installed on the host

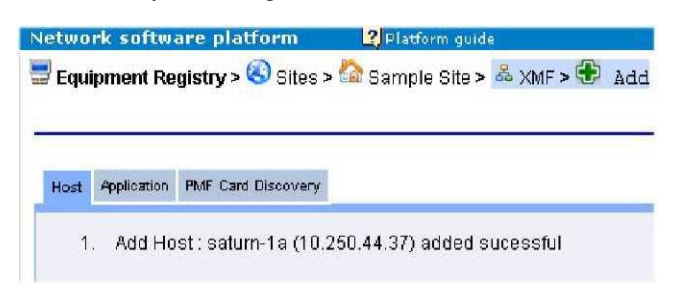

**Figure 21: Discovery Summary Screen - Hosts Tab**

<span id="page-34-2"></span>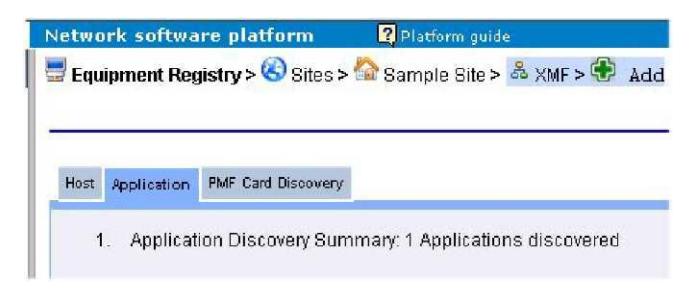

**Figure 22: Discovery Summary Screen - Application Tab**

**Note:** The Results screen only opens when the discovery process has been completed.

**Note:** If this is the first discovery process, all the tabs will be empty except for Added and Error. The other tabs are only populated when the discovery process is repeated after there has been some modification to the host (see how to modify hosts.).

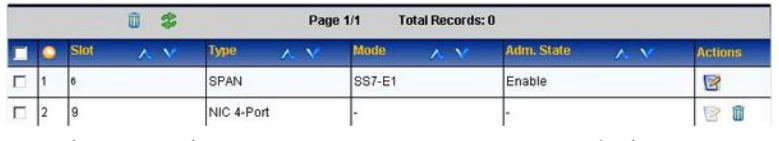

**Figure 23: Discovery Summary Screen - PMF Card Discovery**

**8.** Select the **subsystem** again to see the newly created hosts and applications.

If there is an E1/T1 card for the PMF, open the Acquisition perspective to configure the card.

<span id="page-35-2"></span>**Note:** Network cards and NGP cards are automatically discovered and do not have to be manually added.

# <span id="page-35-0"></span>**Adding an E1/T1 (SPAN) Card (PMF)**

If E1/T1 cards are being used for a PMF system, these cards have to be manually added and configured. These procedures are performed from the Acquisition perspective. Complete these steps to add an E1/T1 SPAN card to a PMF subsystem.

<span id="page-35-1"></span>Select **Acquisition > Site (with PMF subsystem) > subsystem > Server > Cards.**

Select **Add** from the pop-up menu. The Add Card screen appears.

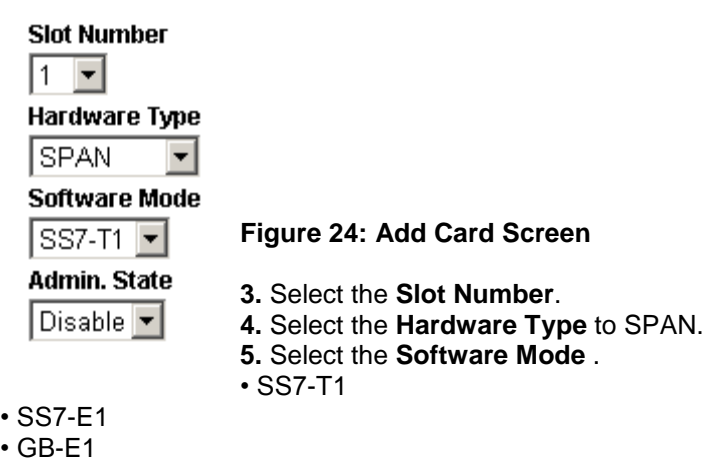

• GB-T1

**6.** Modify the various **parameters** in the port.

**7.** Select the **Admin. State** (enable/disable).

**8.** Click **Create** for the Linkset.

#### The card is created.

**Note:** For the changes to take effect, right-click PMF subsystem that has the card and select **Apply Changes**  from the menu.

#### <span id="page-36-2"></span>*Configuring El/Tl Cards (PMF)*

After you have created a PMF subsystem and discovered its applications, you can configure the PMF applications. Complete these steps to configure a PMF application (E1/T1 Span Card).

Select **Acquisition > Site (with PMF subsystem) > PMF Subsystem > Server > Cards** .

#### Select the appropriate **Card.**

<span id="page-36-0"></span>**Note:** E1/T1 Cards will be labeled in numerical order with name of SPAN, for example 1: SPAN. Right-click on the **Card.**

#### Click **Modify.**

*id*

7

The Card screen opens showing the cards ports.

#### **Figure 25: Span Card Screen with Unconfigured Ports**

<span id="page-36-1"></span>**5.** Select the port you want to configure by clicking the check box in the **Configured** column.

The screen changes to show configurable parameters such as Zero Suppression, Framing, Access Mode and Bit Inversion along with the Channel Link Mapping screen for that port.

#### **Figure 26: Span Card Configure Screen with Channel Link Mapping Section**

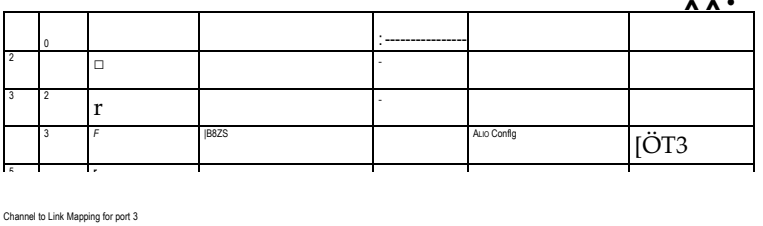

| | | |:;|: |

Modify the various **parameters** in the port.

<sup>6</sup> <sup>5</sup> □ -

**r** - **r** - **r** - **r** - **r** - **r** - **r** - **r** - **r** - **r** - **r** 

Click the **Add** icon on the tool bar in the Channel to Link Mapping section. **Note:** Only unmonitored links (SS7 and Gb) are shown.

**Note:** Other PMF configurations such as site configuration, discovery, network elements (linkset and link), traffic classifications and PDU data flows remain unchanged and remain consistent across the PMF subsystem.

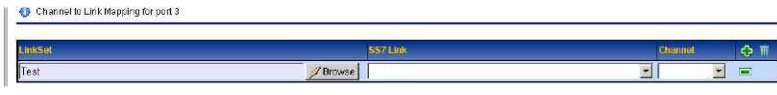

<span id="page-37-1"></span>**Figure 27: Span Card Configure Screen with Channel Link Mapping Add Screen**

#### **8.** Click **Browse** for the Linkset.

<span id="page-37-2"></span>**Note:** You can also use the "auto complete" text box to search the linksets or Gb links quickly if you know the name.

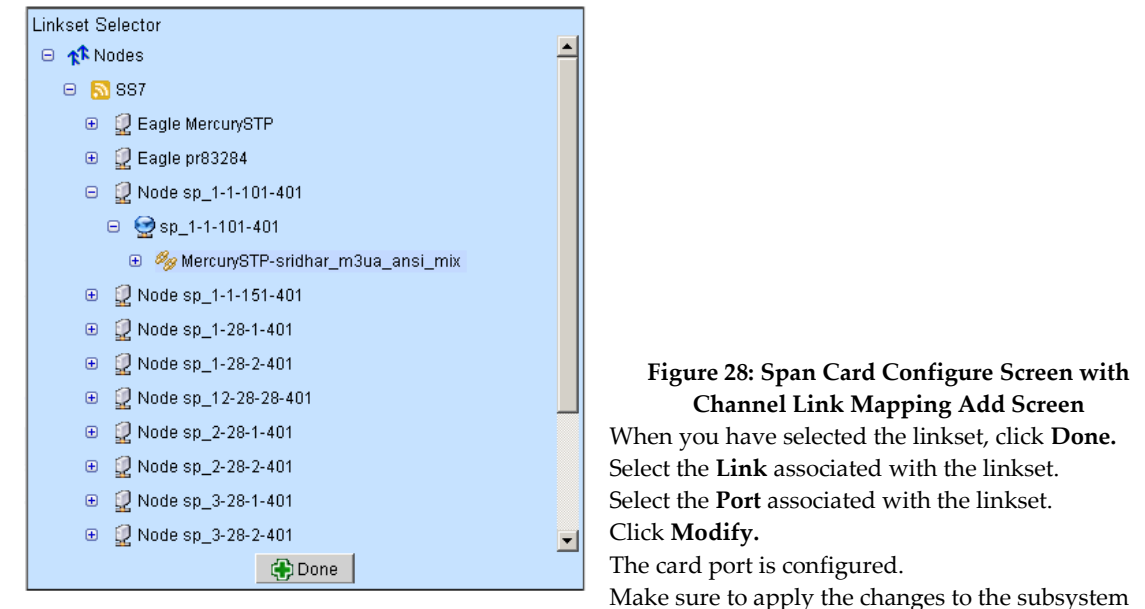

when you have finished using the subsystem right-click menu.

# <span id="page-37-0"></span>**About Traffic Classifications (PMF)**

A Traffic Classification on PMF is similar to a Monitoring Group on an IMF because the settings made for a Traffic Classification are used by the PMF to process the captured MSUs/PDUs received from the network. These captured MSUs/PDUs are forwarded to the IXP for processing/storage. The forwarding is based on PDU Data Flow Configurations, filters on the PMF and Dataflow Processing Configurations on IXP. A Traffic Classification on PMF is similar to a Monitoring Group on an IMF in that a Traffic Classification is used by the PMF to process the captured MSUs/PDUs received from the IP probe. A Traffic Classification is a filter-like construct that is applied on an IP probe (NIC). Each input stream (IP stream) selects a part of the traffic from one or more IP probes. The basic idea is that each IP stream

splits the traffic into manageable partitions that are used by downstream applications hence the term "traffic classifications". These captured MSUs/PDUs are forwarded to the IXP for processing/storage. The forwarding is based on PDU Data Flow Configurations, filters on the PMF and Dataflow Processing Configurations on IXP. PIC filters IP traffic on the protocols.

TCP

UDP

ICMP SCTP

RTP

<span id="page-38-0"></span>**Note:** All Traffic Classification counts are reset in Diagnostic Utility. For more information, see the Diagnostic Utility Administration Guide.

*Adding a Traffic Classification (PMF)*

Complete these steps to add a traffic classification (IP stream).

Select **Acquisition > Sites > PMF subsystem > Servers > Application > Traffic Classifications.**

The List screen opens.

Click **Add** on the tool bar to open the wizard.

Enter the **Name** of the traffic classification.

(Optional) Enter a **Description.**

Select an **Internet Protocol** from the pull-down list.

**Note:** If ICMP is selected, no transport or application layers are utilized. Proceed to step 8.)

Select a **Transport Protocol** from the pull-down menu.

**Note:** If SCTP is selected, then all application layers are also selected by default (see step 7).

Select an **Application Layer** from the pull-down list.

Select a **Filter.**

**Note:** The list of filters presented is dependent upon the Transport Protocol selected.

Select the **Forwarding** method.

**Note:** If SCTP is selected as transport protocol, then the chunks or packets can be sent.

If chunk is selected as the forwarding mechanism, then only matched chunks are sent (as well as the IP and SCTP header).

If packet (IP Raw) is selected as the forwarding mechanism, then the whole IP packet is sent when at least one chunk in the packet matches the filter.

Select an **Association** to be associated with the TC.

If SCTP is selected, click **Association Selector** from the Association Selector tool bar.

Select one or more **Associations** from the Association Selector pop-up screen.

Click **Select** to add the associations to the traffic classification.

Click **Next** to open the probe assignment screen.

Select one or more **probes** from the available options field.

Click the **right arrow (>)** to move them to the selected options field. Click **Next** to open the Annotation screen. Enter an **Annotation.** (Optional) Click **Add To List.** The annotation is added to the *Selected Annotations* list. **Note:** You can also select existing annotations by typing the first letter and select from the list that appears. **Note:** To remove an annotation, select the annotation and click **Remove From List.** Click **Create.** The traffic classification is added to the list .

<span id="page-39-2"></span>**Note:** For the changes to take effect, right-click on the PMF subsystem and select **Apply Changes** from the menu.

# <span id="page-39-0"></span>**Adding a GPRS Gb Dataflow**

Complete these steps to add an GPRS data flow for a PMF subsytem. Select **Acquisition > Sites > Subsystem >PDU Data Flows > GPRS > Add.** Type in the **Name** of the *Gb dataflow.* (Optional) Type in a **description** of the dataflow record. Click **Next.** Select a **Gb Filter** from the drop-down menu. Enter the **number** for packet truncation. Click **Next.** Click the **Gb link** icon. Enter the **Gb Link Name.** Click **Apply Filter.** Select **Gb Link Record** from the list. Click **Select.** Click **Close.** Click **Add.** The GPRS dataflow is added to the system. **Note:** For the changes to take effect, right-click on the PMF subsystem and select **Apply Changes** from the menu.

#### <span id="page-39-3"></span><span id="page-39-1"></span>*Adding an IXP Subsystem to a Site*

**Note:** You can have an unlimited number of IXP subsystems per site. Complete these steps to add an IXP subsystem

to a site and discover its elements.

**1.** Select **Equipment Registry > Site** that has the IXP subsystem.

- **2.** Right-click on the site **IXP.**
- <span id="page-40-0"></span>**3.** Select **Add.**

**Table 4: IXP Subsystem Add Screen Field Descriptions**

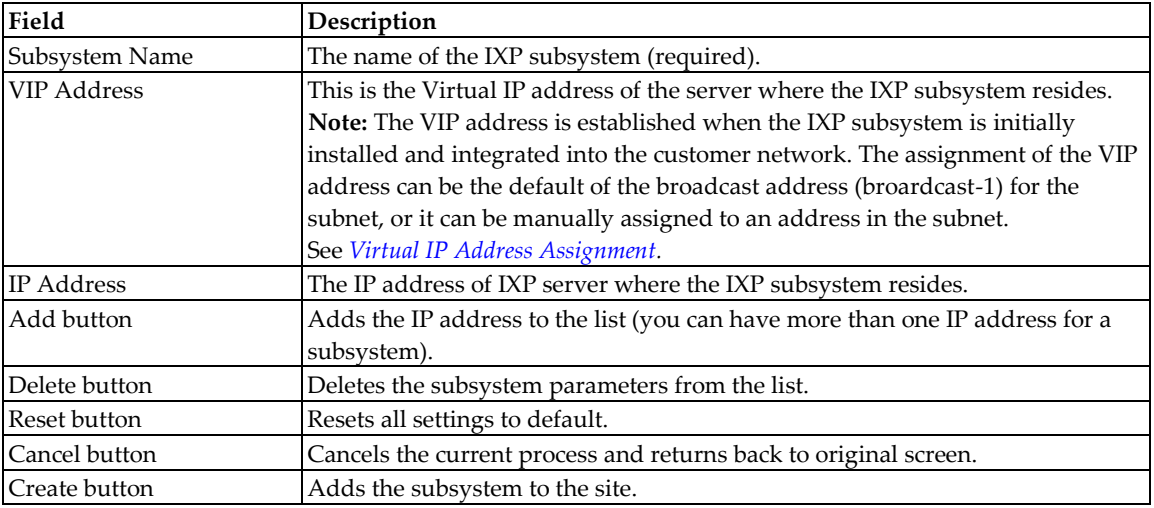

Enter the **Name** of the IXP subsystem.

Enter the **VIP Address** of the subsystem.

Enter the **IP Address** of the subsystem.

Click **Add** to add the subsystem to the list.

**Note:** Repeat steps 4-7 to add each additional subsystem.

Click **Create.**

A progress bar appears as the system searches out the IP address, applications and protocols. When the discovery process is completed a Results Summary screen opens.

**Note:** Some systems use a large number of protocols and the time span for the discovery process can take several minutes.

**Note:** Use the *Modify* function to add a host(s) to an IXP subsystem.

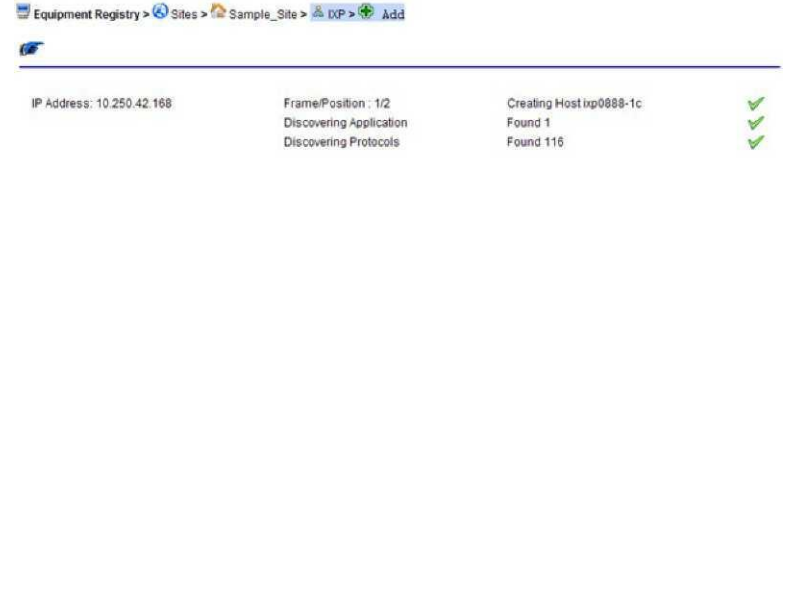

View Results

<span id="page-41-1"></span><span id="page-41-0"></span>**Note:** If there is a problem with the position, application or protocols, the color of the check mark will be yellow.

#### **Figure 29: Subsystem Results Summary Screen**

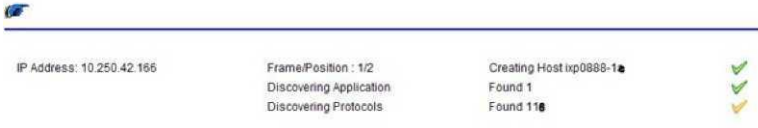

**Figure 30: Results Summary Screen With Error Symbol**

#### **9.** Click **View Results.**

The Results screen opens.

The screen has four tabs with five subtabs:

Host - Shows the host parameters and status (added successfully or not)

Application - Shows a summary of the number of applications discovered

xDR Builders - Opens another screen with five tabs that lists the following parameters:

**Note:** xDR Builders are discovered and are the same for the entire subsystem.

Added - shows the xDR Builders that added to the subsystem from the last synchronization Removed - shows the number of xDR Builders removed from the system from the last synchronization Modified - shows any xDR Builders that have been modified from the last synchronization

No Change - shows any xDR Builders that have not been changed from the last synchronization

• Errors - shows a list of any errors that occurred during the discovery process or synchronization

<span id="page-42-0"></span>d) Synchronize IXP - shows if the synchronization was successful or not.

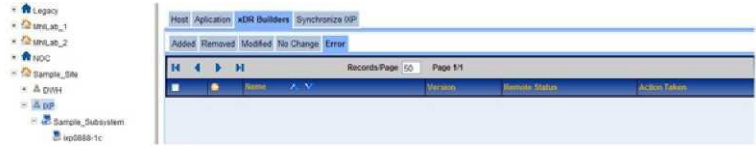

#### **Figure 31: Object Tree Showing Added Subsystem With Results Screen**

At this stage, legacy subsystems can be added or additional IXP subsystems can be manually added.

**10.** Right click on the **IXP subsystem** and select **Apply Changes** for the changes to take effect.

#### About Dataflow Processings

<span id="page-42-1"></span>Dataflow Processing is the receiving end from a PDU Stream or PDU Dataflow as configured on the IMF/PMF. The Dataflow Processing configuration is used to build a xDR for storage on the IXP. The configuration is required based on the protocol and type of post-processing prior to storage on the IXP. Once a Dataflow Processing has been configured, the IXP will start receiving MSUs/PDUs from the IMF/PMF over the input stream that was created for the IMF/PDU PDU Data Flows.

#### *Configuring Dataflow Processings*

The most important aspect of IXP configuration is the creation of xDR Dataflows. An xDR Dataflow is made of interconnected processes referred to as dataflow processings. Dataflow processings are categorized into three types listed in the order that they should be created:

Building - this dataflow processing creates or builds xDRs

Operation - this dataflow processing generates statistics and applies filters for data enrichment

Storage - this dataflow processing stores information on the system

Note: If you do not have licenses to use specific xDR builders, the builder selection screen will not show them. Configure dataflow processings using the xDR Dataflow Assistant.

Select **IXP subsystem > Subsystem** that needs the configured dataflow processings.

Right-click on the **Subsystem.**

The pop-up menu opens.

- **3.** Right-click on **Dataflow Processings.**
- **4.** Select **xDR Dataflow Assistant** from the pop-up menu. The first screen of the wizard opens in the *Table* section shown here.

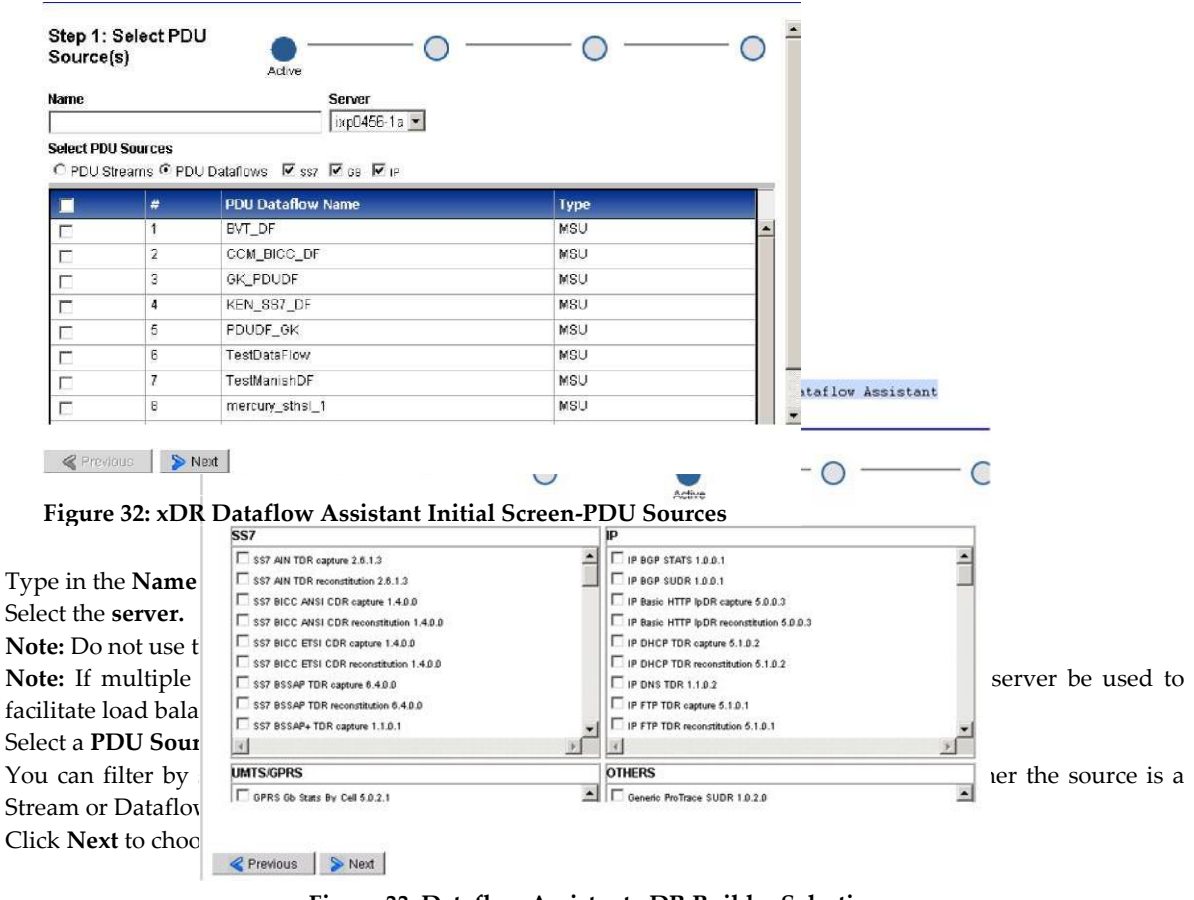

**Figure 33: Dataflow Assistant xDR Builder Selection**

<span id="page-43-1"></span><span id="page-43-0"></span>**9.** Select one or more **xDR Builders** from the four categories (SS7, IP, UMTS/GPRS or Others). **Note:** You can select

multiple builders from one or more of the categories.

<span id="page-44-0"></span>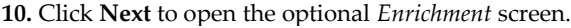

| Step 3 (Optional): Do Enrichment |                                            |                      |                        | Active |  |  |
|----------------------------------|--------------------------------------------|----------------------|------------------------|--------|--|--|
|                                  | <b>xDR Builder Hame</b>                    | <b>Output Format</b> | <b>Enrichment File</b> |        |  |  |
| $\Box$                           | SS7 AIN TDR capture 2.6.0.0                | None                 | Mone                   |        |  |  |
| $\Box$ 2                         | SS7 AIN TDR reconstitution<br>2600         | None                 | None                   |        |  |  |
| lз                               | IP TCP CDR 1200                            | Nona                 | Mone                   |        |  |  |
| 14                               | IP FTP TDR capture 5.1.0.0                 | Nane                 | None                   |        |  |  |
| 15                               | GPRS Gb Stats By Cell 5.0.1.7              | None                 | None.                  |        |  |  |
| $\Box$ 6                         | SS7 MAP Virtual HLR TDR<br>capture 3.4.0.2 | None                 | None                   |        |  |  |
| $\Box$                           | UMTS to P User 6 1 2 1                     | None                 | Monte                  |        |  |  |
| $\Box$ <sub>8</sub>              | SS7 MAP TDR capture 3.4.0.10               | Nitine               | Mone                   |        |  |  |
| $\Box$                           | IMS DIAMETER TOR<br>reconstitution 1.1.0.2 | None                 | None                   |        |  |  |
| $\Box$ 10                        | IMS DIAMETER TDR capture<br>1.1.0.2        | None                 | None                   |        |  |  |

**Figure 34: xDR Assistant - Enrichment Selection**

(Optional) The *Enrichment* screen enables you to select specific output format and files to be included into the dataflow processing that is to be used in data feed exporting.

To create an enrichment complete these steps.

Select an **xDR Builder.** The row is highlighted.

From the *Output Format* column select **upload a new format** or select **none** from the pull-down list.

<span id="page-44-1"></span>From the *Enrichment* column select to **upload a new file** or select **none** from the pull-down list. Repeat **steps a-c** for each builder.

Click **Next** to configure xDR sessions.

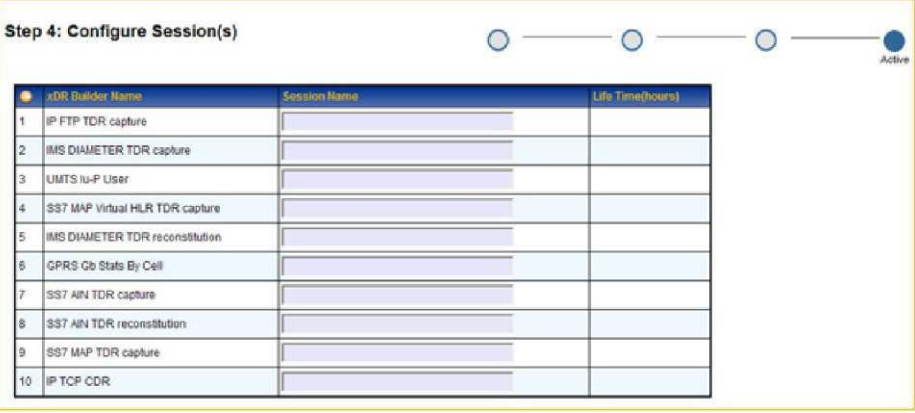

**Figure 35: xDR Assistant - Configuring Sessions Screen**

Type in the **session name.**

Type in the **Life Time** (in hours the default is 72 hours).

**Note:** The Life Time defines how long an xDR is stored. It is a tuning parameter used as a safeguard to conserve disk space and is an important factor in managing your system. After the set amount of time, the xDRs are deleted from the disk. The longer the life time, the longer that disk space is used by the xDRs. It is important to know how much storage you have on your system when setting

the Life Time parameter. If the parameter is set too high, then more disk space will be required than is available on the IXP server. Disk space used per xDR will vary from session to session depending upon the number of columns and enrichment settings.

Repeat **steps 11-14** for each builder session.

Click **Done.**

For changes to take effect, click right-click on the IXP subsystem that has changed, then select **Apply Changes** from the menu.

#### <span id="page-45-0"></span>*Monitoring xDRs and PDUs with ProTrace*

Once the basic steps of creating a site, discovering subsystems, and routing traffic have been completed in CCM, use ProTrace to monitor the xDRs and PDUs. For more information on using ProTrace see the ProTrace online help.

# <span id="page-46-0"></span>**Opensource notice**

Tekelec Global, Inc. ("Tekelec") distributes certain open source software licensed under various open source licenses in association with certain Tekelec products. Below is a listing of open source software distributed by Tekelec identified by the associated Tekelec product.

# **PIC**

## **The following files are licensed under the GNU General Public License v. 2.0:**

- (1) chkconfig v. 1.3.49.3 Copyright © Red Hat
- (2) ctcs v. 1.3.0 Copyright © Jason T. Collins <jcollins@valinux.com> for VA Linux Systems
- (3) drbd v. 8.3.7

Copyright © Philipp Reisner <philipp.reisner@linbit.com> & Lars Ellenberg <lars.ellenberg@linbit.com>

- (4) e2fsprogs-libs v. 1.39 Copyright © Theodore Ts'o
- (5) gdbm v. 1.8.0 Copyright © Philip A. Nelson, Jason Downs, Sergey Poznyakoff
- (6) hp-be2iscsi v. 4.0.480.0 Copyright © ServerEngines Corporation
- (7) hp-be2net v. 4.1.450.7 Copyright © Emulex Corporation
- (8) hp-e1000 v. 8.0.25 Copyright © Intel Corporation
- (9) hp-igb v. 3.2.10 Copyright © Intel Corporation
- (10) hp-netxtreme2 v. 7.2.55 Copyright © Broadcom Corporation
- (11) hp-netxtreme2-iscsi v. 7.0.39 Copyright © Broadcom Corporation
- (12) hp-tg3 v. 3.122q Copyright © Broadcom Corporation
- (13) i2c-tools v. 3.0.0 Copyright © Frodo Looijaard, Mark D. Studebaker and Jean Delvare
- (14) initscripts v. 9.03.31 Copyright © Canonical Ltd.
- (15) iptables v. 1.4.7 Copyright © Rusty Russell
- (16) kernel v. 2.6.32 Copyright © Linus Torvalds
- (17) lm\_sensors v. 3.1.1 Copyright © Frodo Looijaard, Merlin Hughes, Bob Schlaermann, Mark M. Hoffman, Jean Delvare
- (18) lzma v. 4.32.7

Copyright © Igor Pavlov, Ville Koskinen and Lasse Collin

(19) module-init-tools v. 3.9

Copyright © Jon Masters <jcm@jonmasters.org>

(20) net-tools v. 1.6

Copyright © 1988-1994 MicroWalt Corporation, Copyright © 1995-1996 Bernd Eckenfels, Copyright ©

- 1997-2000 Andi Kleen, Copyright © 1997-2000 Donald Becker
- (21) qla2xxx v. 8.03.07.13.06.0 Copyright © QLogic Corporation
- (22) rhpl v. 0.221 Copyright © Red Hat
- (23) rinetd v. 0.62 Copyright © Thomas Boutell (24) rpm v. 4.8.0
	- Copyright © Erik Troan and Marc Ewing
- (25) udev v. 147 Copyright © Greg Kroah-Hartman
- (26) Wireshark v. 0.9

Copyright © 1988, 1992, 1993 The Regents of the University of California, Copyright © 2003 Markus Friedl, Copyright © 2003 Endace Technology Ltd, Hamilton, New Zealand, Copyright © 1995, 1996, 1997 and 1998 WIDE Project, Copyright © 1997, 1999 Hellmuth Michaelis

Each of these programs is free software; you can redistribute it and/or modify it under the terms of the GNU General Public License as published by the Free Software Foundation; either version 2 of the License, or (at your option) any later version.

Each of these programs is distributed in the hope that it will be useful, but WITHOUT ANY WARRANTY; without even the implied warranty of MERCHANTABILITY or FITNESS FOR A PARTICULAR PURPOSE. See the GNU General Public License for more details.

You should have received a copy of the GNU General Public License along with these programs; if not, see <http://www.gnu.org/licenses/> or write to the Free Software Foundation, Inc., 59 Temple Place, Suite 330, Boston, MA 02111-1307 USA.

# **The following files are licensed under the GNU General Public License v. 3.0:**

- (1) readline v. 6
	- Copyright © Chet Ramey
- (2) selinux-policy v. 3.7.19 Copyright © Tresys Technology
- (3) setools v. 3.3.7 Copyright © Tresys Technology

Each of these programs is free software; you can redistribute it and/or modify it under the terms of the GNU General Public License as published by the Free Software Foundation; either version 3 of the License, or (at your option) any later version.

Each of these programs is distributed in the hope that it will be useful, but WITHOUT ANY WARRANTY; without even the implied warranty of MERCHANTABILITY or FITNESS FOR A PARTICULAR PURPOSE. See the GNU General Public License for more details.

You should have received a copy of the GNU General Public License along with these programs; if not, see <http://www.gnu.org/licenses/> or write to the Free Software Foundation, Inc., 59 Temple Place, Suite 330, Boston, MA 02111-1307 USA.

## **The following files are licensed under the GNU Lesser General Public License v. 2.1:**

- (1) Glib v. 1.231
	- Copyright © 2003-2005 by the gtk2-perl team
- (2) gobject-introspection v. 0.10.8

Copyright © Colin Walters <walters@verbum.org>, Johan Dahlin <johan@gnome.org>, Matthias Clasen <mclasen@redhat.com> and <j@bitron.ch>

(3) kiratool v. 1.5.15

Copyright © Raritan, Inc.

(4) lksctp-tools v. 1.0.11

Copyright © 2002 La Monte H. P. Yarroll; Copyright © 2002, 2004 IBM Corp.; Copyright © 2010, 2013 Red Hat

(5) mysql++ v. 3.0.8

Copyright © Kevin Atkinson

- (6) open-vm-tools v. 0.0.0.217847 Copyright © VMware Guest Components Team
- (7) perl-Glib-Object-Introspection v. 0.001.20110920git
- Copyright © Emmanuele Bassi, muppet, Torsten Schöfeld
- (8) perl-Net-XMPP v. 1.02\_04 Copyright © Ryan Eatmon
- (9) perl-XML-Stream v. 1.23\_06 Copyright © Darian Anthony Patrick, Ryan Eatmon, Thomas Charron, Jeremie
- (10) teng v. 2.0.4 Copyright © Seznam.cz, a.s., Jan Nemec
- (11) Adobe BlazeDs v. 3.2 Copyright © Adobe
- (12) xhtmlrenderer v. 4 Copyright © xhtmlrenderer
- (13) AntXtras v. 2.0.1, 3.0.0, 3.5.0b2 Copyright © iDare Media, Inc.
- (14) DBUnit+C93 v. 2.1 Copyright © DbUnit.org
- (15) Crystal Project Icons Copyright © Everaldo Coelho
- (16) joeSNMP v. 0.3.4 Copyright © 2002-2003 Blast Internet Services, Inc., Copyright © 1999-2001 Oculan Corp.

(17) GWT Component Library Copyright © Google

Each of these programs is free software; you can redistribute it and/or modify it under the terms of the GNU Lesser General Public License as published by the Free Software Foundation; either version 2.1 of the License, or (at your option) any later version.

Each of these programs is distributed in the hope that it will be useful, but WITHOUT ANY WARRANTY; without even the implied warranty of MERCHANTABILITY or FITNESS FOR A PARTICULAR PURPOSE. See the GNU Lesser General Public License for more details.

You should have received a copy of the GNU Lesser General Public License along with these programs; if not, see <http://www.gnu.org/licenses/> or write to the Free Software Foundation, Inc., 59 Temple Place, Suite 330, Boston, MA 02111-1307 USA.

## **The following files are licensed under the GNU Lesser General Public License v. 3:**

- (1) Ext JS JavaScript Library v. 2 Copyright © Ext JS, LLC
- $(Free Chart v. 1.0.12)$ Copyright © JFreeChart

Each of these programs is free software: you can redistribute it and/or modify it under the terms of the GNU Lesser General Public License as published by the Free Software Foundation, either version 3 of the License, or (at your option) any later version.

Each of these programs is distributed in the hope that it will be useful, but WITHOUT ANY WARRANTY; without even the implied warranty of MERCHANTABILITY or FITNESS FOR A PARTICULAR PURPOSE. See the GNU Lesser General Public License for more details.

You should have received a copy of the GNU Lesser General Public License along with these programs; if not, see <http://www.gnu.org/licenses/> or write to the Free Software Foundation, Inc., 59 Temple Place, Suite 330, Boston, MA 02111-1307 USA.

#### **The following files are licensed under the MPL License v. 1.1:**

(1) nss v. 3.13.5

Copyright © The Regents of the University of California, The Open Group, Network Computing Devices, Inc., X Consortium, Sun Microsystems, Inc., Massachusetts Institute of Technology, Jean-loup Gailly, Mark Adler, Red Hat, Inc, RSA Security Inc., Netscape Communications Corporation, Michael J. Fromberger, Mark Adler

(2) nss-softokn v. 3.12.9

Copyright © The Regents of the University of California, The Open Group, Network Computing Devices, Inc., X Consortium, Sun Microsystems Inc., Netscape Communications Corporation, Michael J.

Fromberger

(3) nss-util v. 3.13.5

Copyright © The Regents of the University of California, The Open Group, Network Computing Devices, Inc., X Consortium, Network Computing Devices, Inc., RSA Security Inc., Sun Microsystems Inc.

The contents of each of these files are subject to the Mozilla Public License Version 1.1 (the "License"); you may not use these files except in compliance with the License. You may obtain a copy of the License at http://www.mozilla.org/MPL/.

Software distributed under the License is distributed on an "AS IS" basis, WITHOUT WARRANTY OF ANY KIND, either express or implied. See the License for the specific language governing rights and limitations under the License.

## **The following files are licensed under the MPL License v. 2.0:**

(1) nspr v. 4.9.1

.

Copyright © Netscape Communications Corporation, Lucent Technologies, Student Information Processing Board of the Massachusetts Institute of Technology, The Regents of the University of California, Digital Equipment Corporation, Internet Systems Consortium, Inc.

The Source Code Form of this file is subject to the terms of the Mozilla Public License, v. 2.0. If a copy of the MPL was not distributed with this file, you can obtain one at http://mozilla.org/MPL/2.0/. A copy of the Source Code Form of each of these files can be located as [http://support.tekelec.com](http://support.tekelec.com/)

#### **The following files are licensed under the Apache License v. 1.1.**

log4cplus-1.0.2-6.0.0\_80.8.0.x86\_64.rpm Copyright © Tad E. Smith [tcsmith@users.sourceforge.net](mailto:tcsmith@users.sourceforge.net)

You may obtain a copy of the License at http://www.apache.org/licenses/LICENSE-1.1 (the "License").

Unless required by applicable law or agreed to in writing, software distributed under the License is distributed on an "AS IS" BASIS, WITHOUT WARRANTIES OR CONDITIONS OF ANY KIND, either express or implied. See the License for the specific language governing permissions and limitations under the License.

#### **The following files are licensed under the DOC Software License:**

ace-6.0.1-6.0.0\_80.8.0.x86\_64.rpm Douglas C. Schmidt Ace-6.0.1-6.0.0\_80.1.0 Douglas C. Schmidt

You may obtain a copy of the License at http://www.cs.wustl.edu/~schmidt/ACE-copying.html.

# **The following files are licensed under the Creative Commons Attribution License v. 2.5:**

Blue/apps/sprlite/lib/jcip-annotations-1.0.jar Copyright© Brian Goetz and Tim Peierls

You may obtain a copy of the License at http://creativecommons.org/licenses/by/2.5/legalcode.